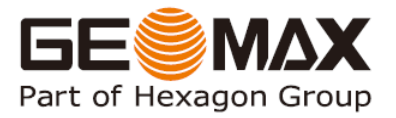

# GeoMax ZT20 Series

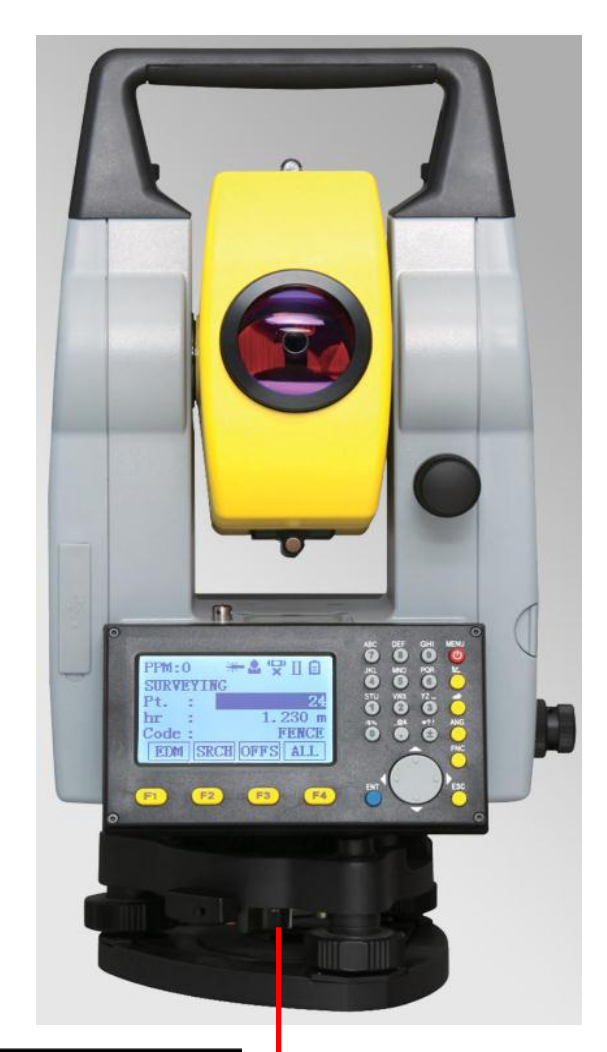

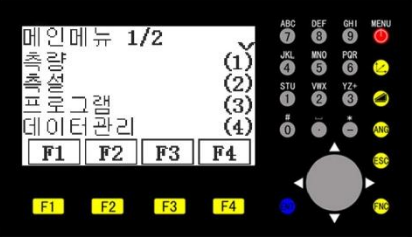

### 한양측량시스템

핚글 설명서 Version 1.0

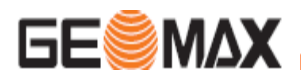

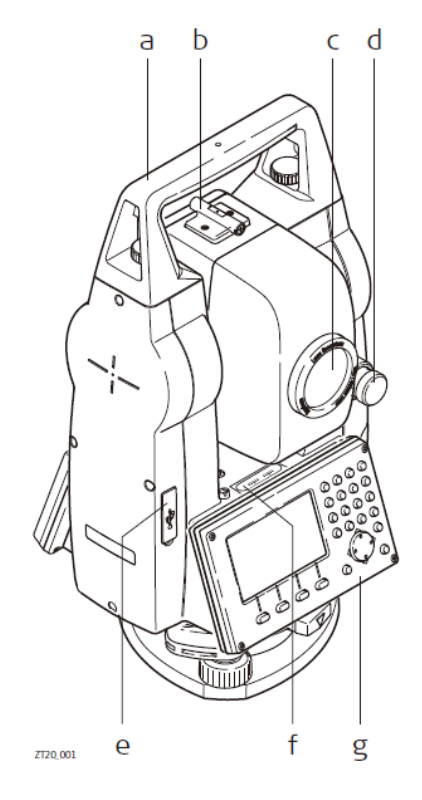

- a ) 운반 손잡이
- b ) 광학 시준기
- c ) 내장된(EDM)레이져빔 일체형 대물렌즈
- d ) 수직 고정/미동 나사부
- e ) USB 통신포트
- F ) 수평 기포
- g ) 키보드

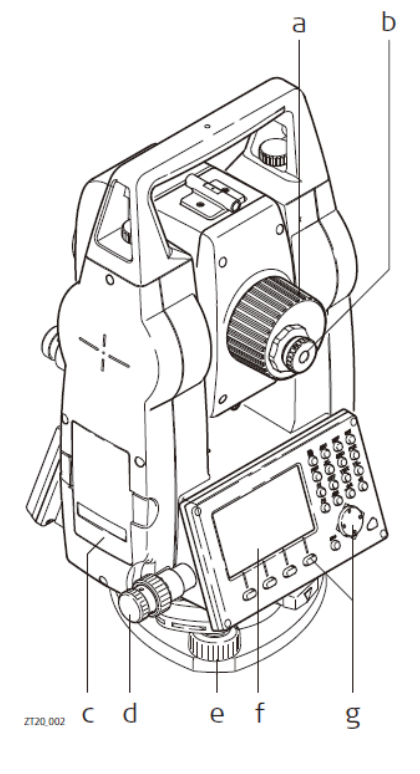

- a ) 초점나사부
- b ) 접안렙즈
- c ) 배터리 커버
- d ) 수평 고정/미동 나사부
- e ) 정준나사
- F ) 화면 표시부
- g ) 키보드

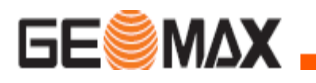

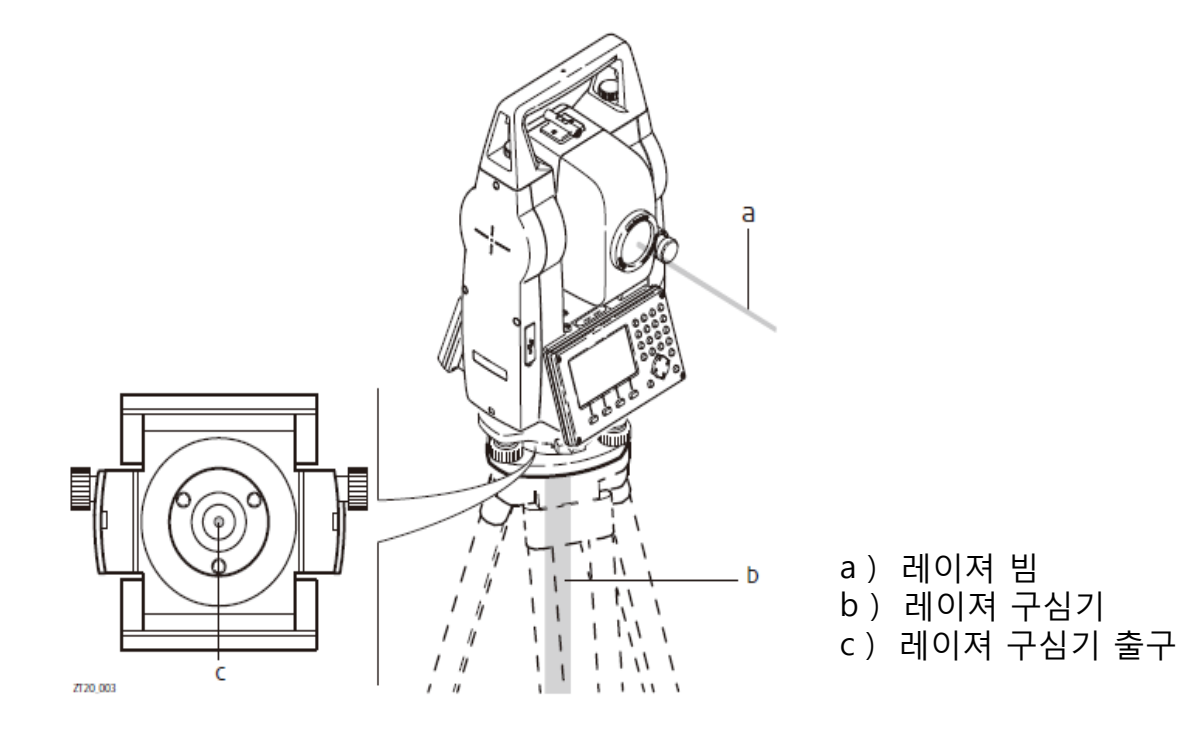

- 1. 배터리 커버를 붂리 합니다.
- 2. 배터리를 커버에 삽입합니다.
- 3. 배터리 커버 내에 방향 표시 확인 후 정확히 탈착 합니다.
- 4. 배터리 커버를 장비에 삽입 합니다.

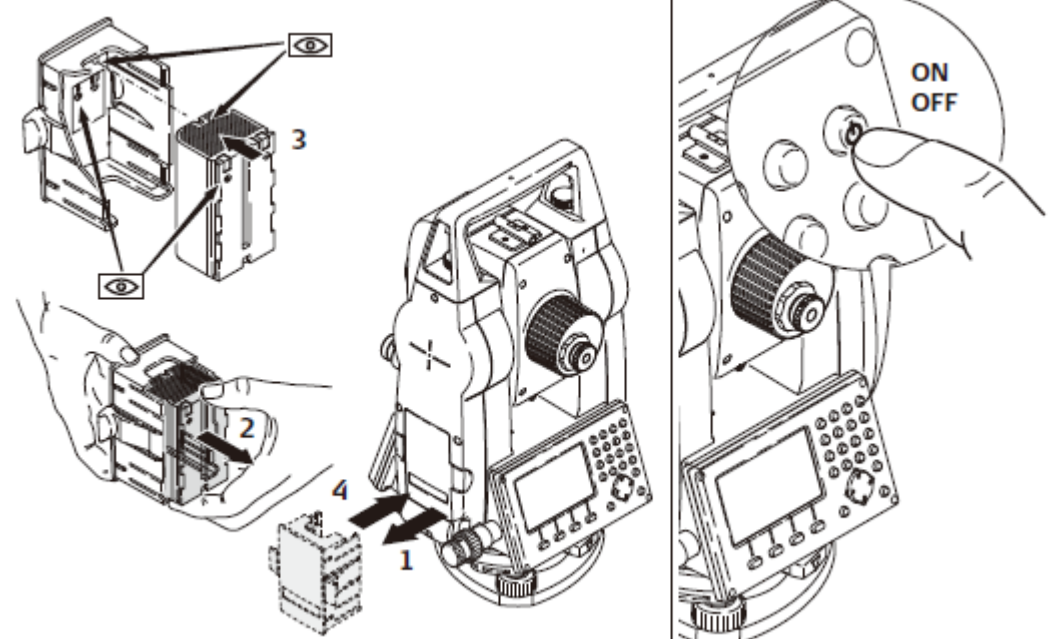

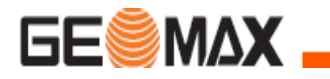

#### 콘테이너 구성품

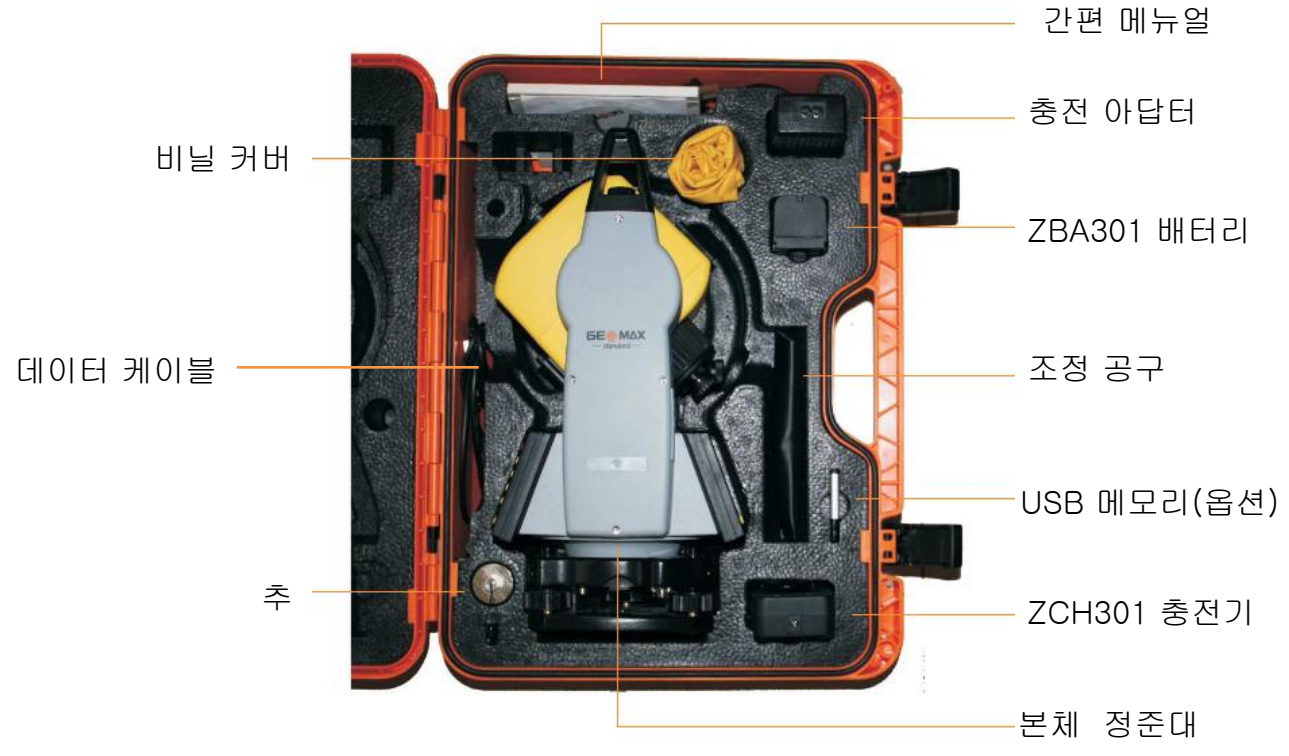

#### 충전기 및 충전 아답터

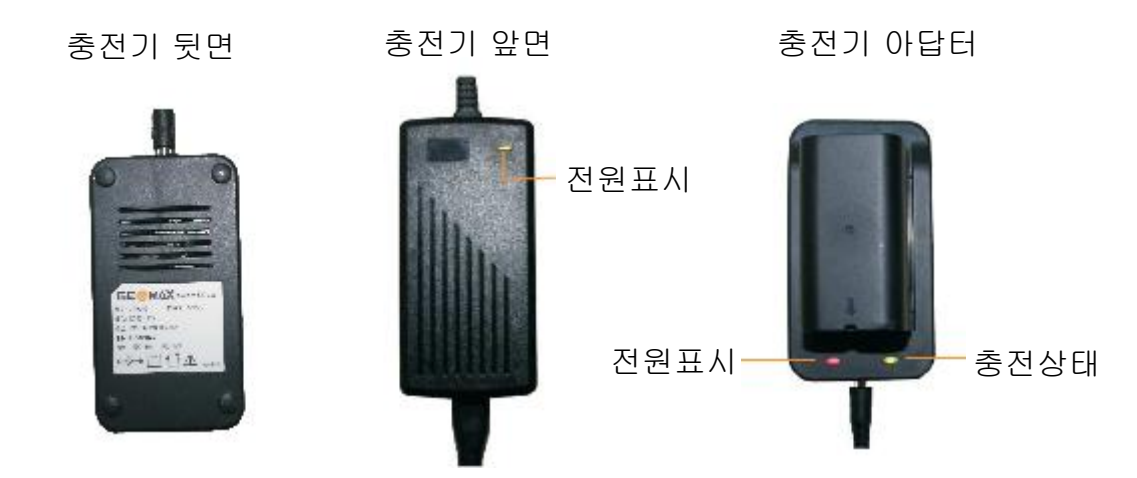

배송시 배터리 상태는 최저 상태로 충전이 되어 있어서 , 처음 사용시에는 반드시 충전을 하여야 합니다 .

• 새로운 배터리 또는 장기간 보관(3달 이상)된 배터리는 2-5 번 정도 완전 방전 / 충전 후 사용 하는것이 효능적입니다 .

소 개

화면 표시부

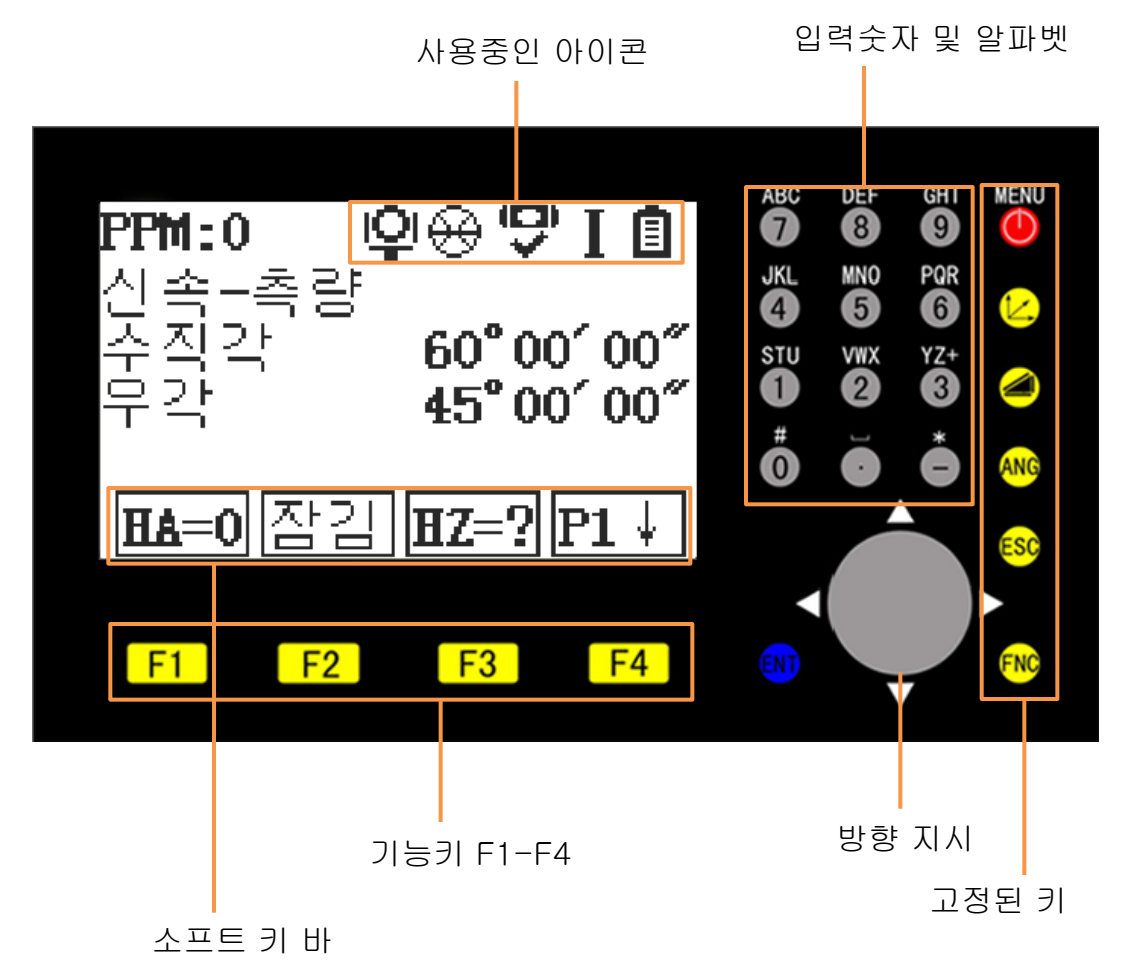

 ☞보여지는 화면은 예시입니다 . 여기에 보여지는 S/W 는 일반 버전과 다를수 있습니다 .

#### 전원 켜기 / 전원 끄기

 $\overline{\bigcirc}$  2초간 누르면 전원이 켜집니다 .  $\overline{\bigcirc}$  를 3초간 누르면 전원 꺼집니다.

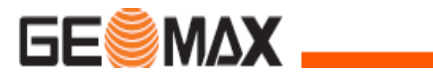

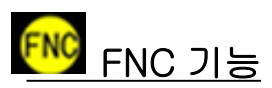

측량이나 프로그램 사용시에도 FNC는 사용이 가능합니다.

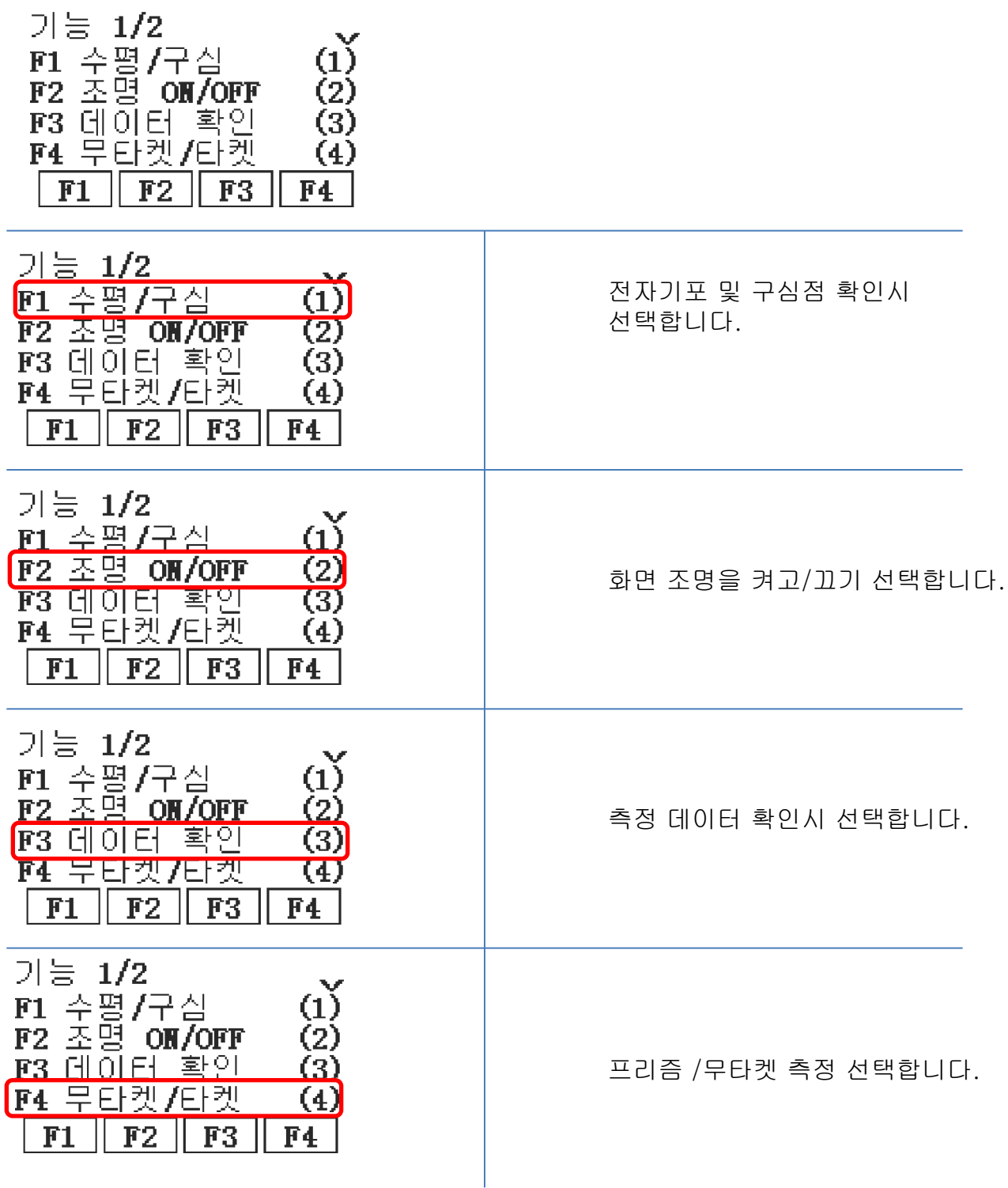

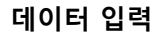

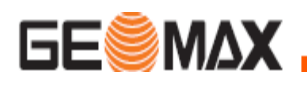

### 작업을 만들고 데이터 입력

알고 있는 좌표 데이터( 캐드 파일에서 추출한 좌표 데이터)를 기계에 미 리 입력하는 방법입니다.

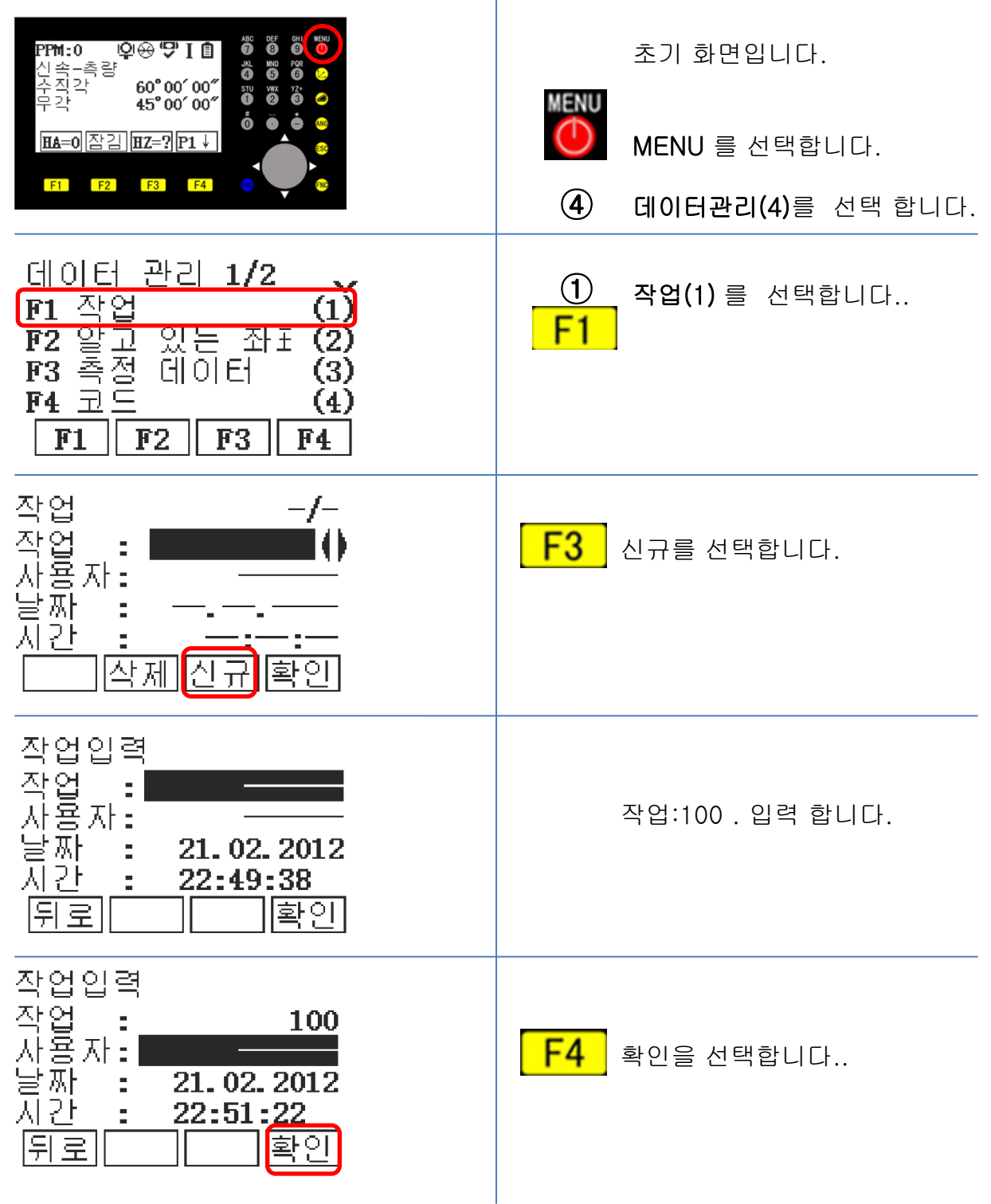

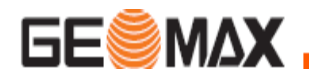

### 프리즘 상수 변경

프리즘은 제조사 별로 상수 값을 가지고 있으므로 장비에 입력 해야 합니다. MENU – 설정 – EDM 에서 변경이 가능 하고, 측정 화면에서 EDM를 선택하여 변경 핛 수 있습니다.

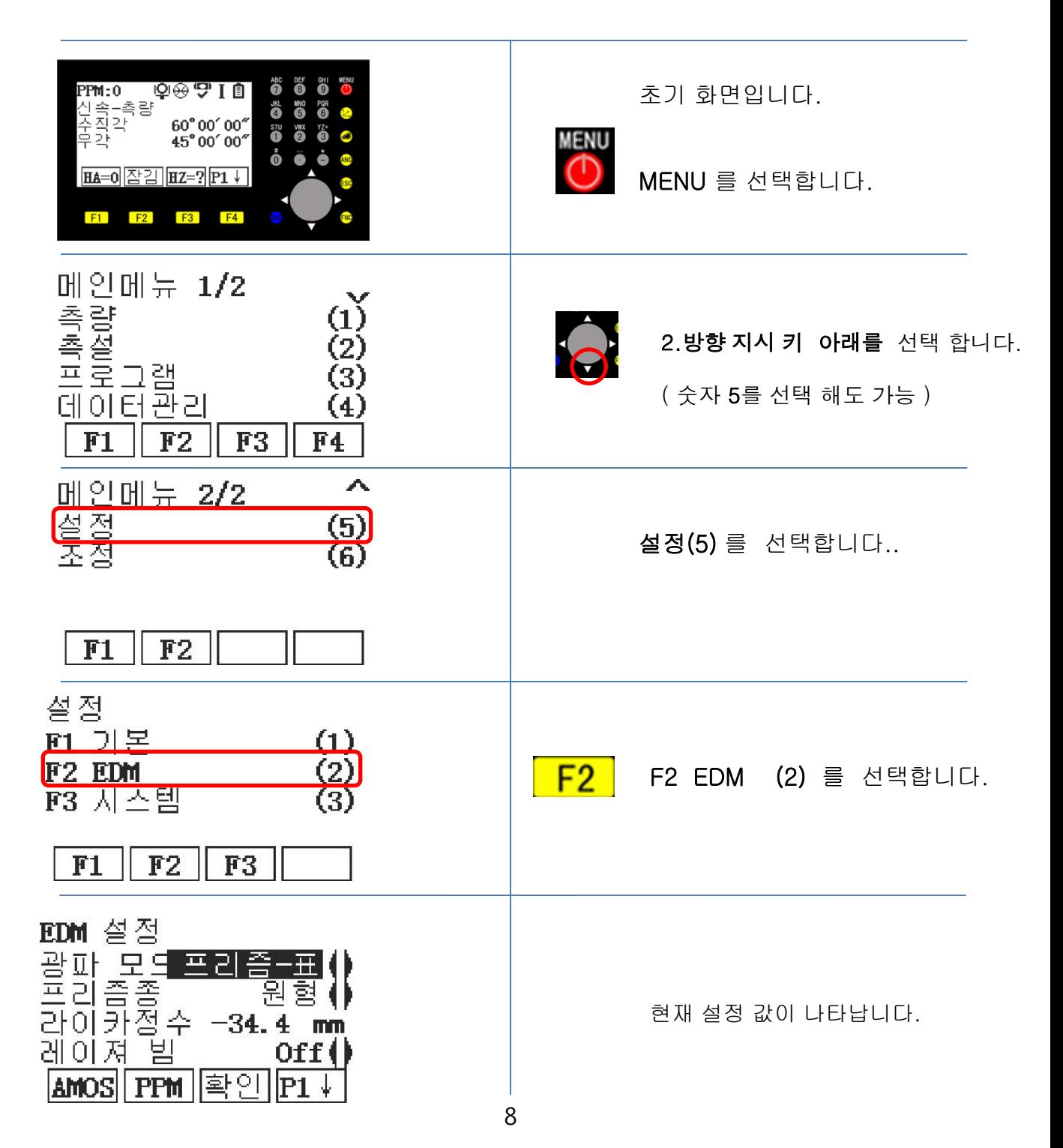

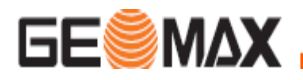

제조사 별로 프리즘을 선택 하시기 바랍니다.

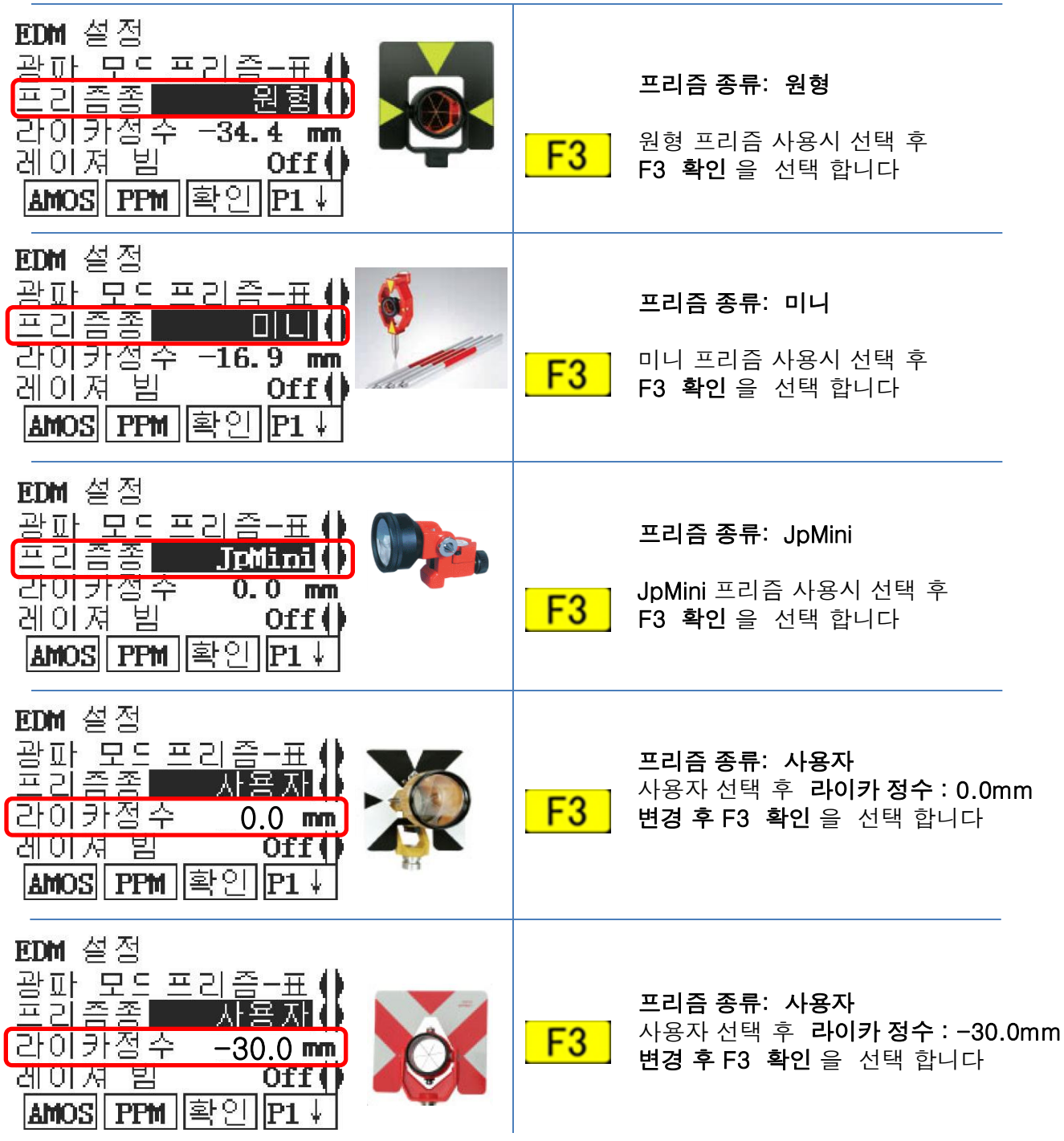

9

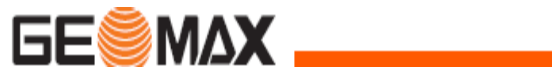

데이터 입력

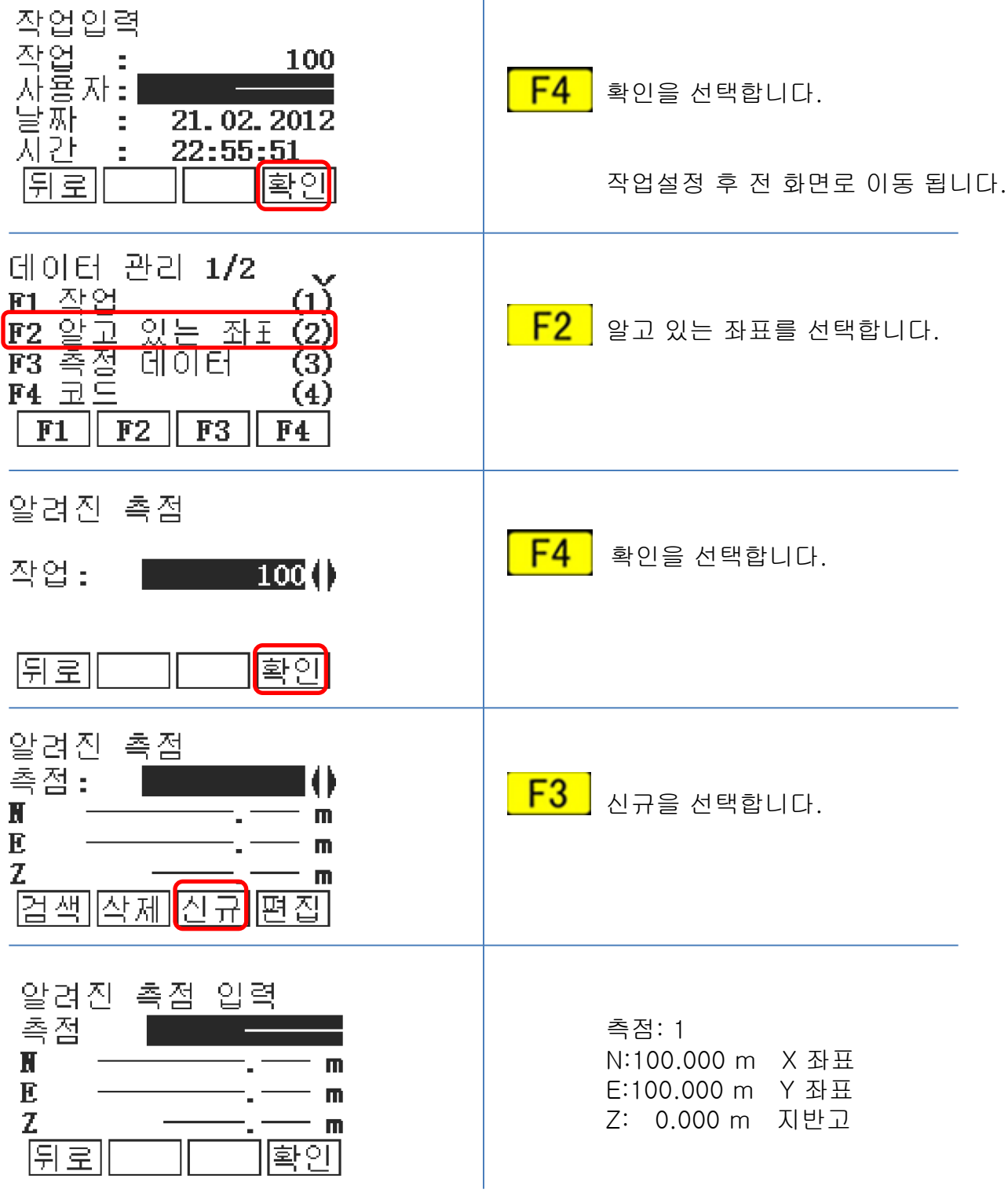

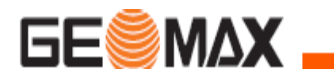

### 데이터 입력

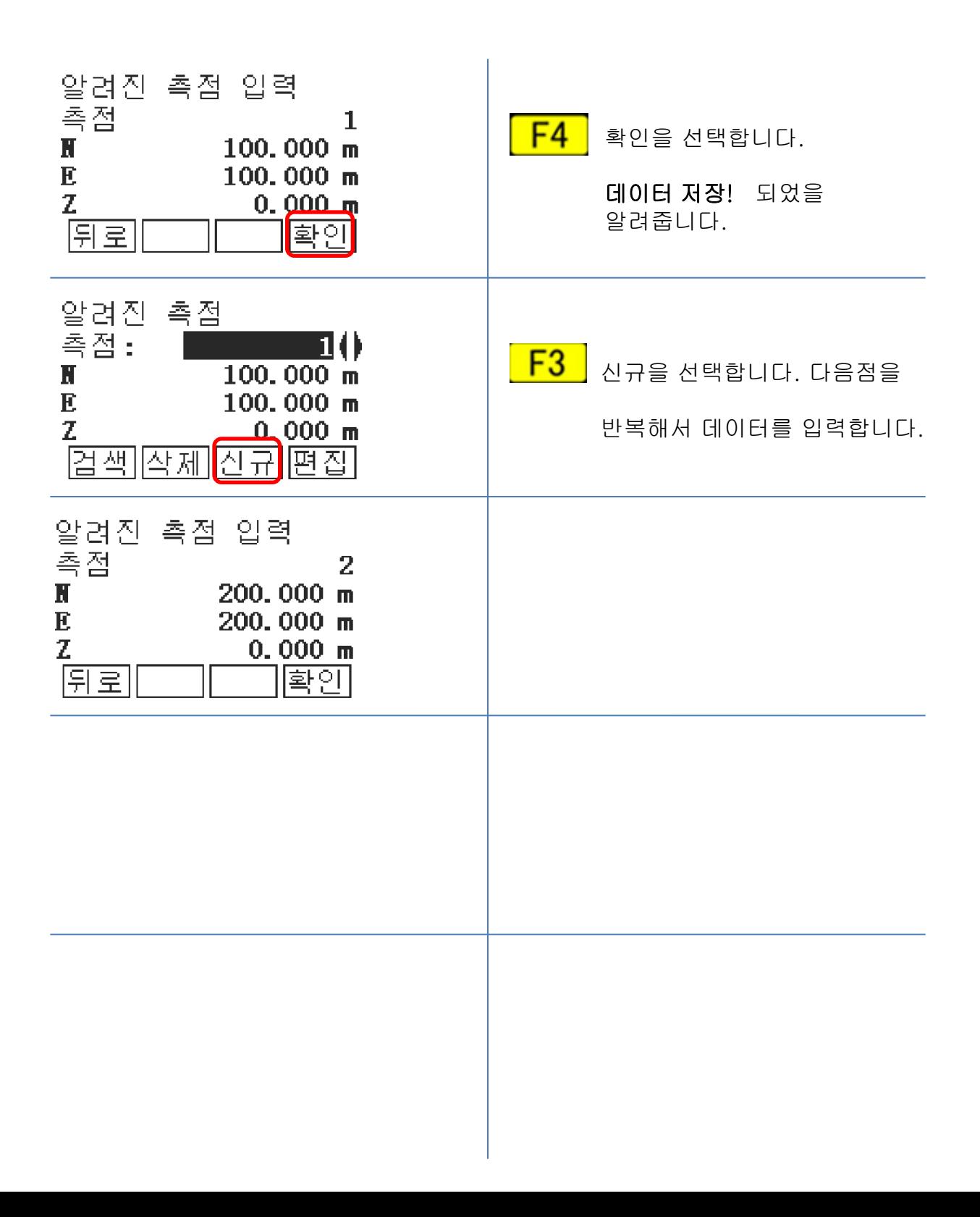

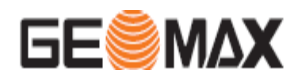

#### 측 설

좌표 측설은 설계상에 나타나 있는 위치를 현장에 표시(측설)하기 위한 작업입니다.

좌표측설 방법에는 내부 메모리에 좌표를 저장 하여 사용하는 법과 현장에서 수작업으로 좌표 데이터를 입력하여 측설하는 두가지 방법이 있습니다.

아래는 수작업(키보드 입력)으로 하는 방법을 알려드립니다.

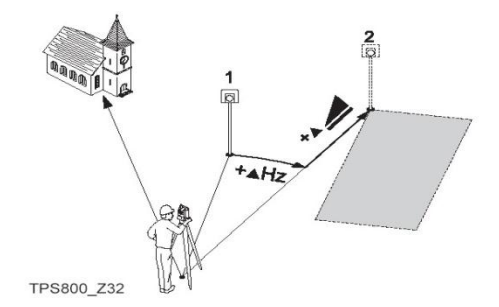

Q⊛970  $\ddot{\mathbf{0}}$  $PPM:0$ 초기 화면입니다. .....<br>신속—측량<br>수직각<br>무각 SK<sub>K</sub> 60°00'00" **STU**  $45^{\circ}00'00''$ **MENU** Ō **HA=0 잠김 HZ=? P1 ↓** MENU 를 선택합니다.  $F1$   $F2$   $F3$ 메인메뉴 1/2 초랴 (1)  $\circled{2}$ 촉절  $\overline{(2)}$ ② 측설(2) 를 선택합니다.. F<sub>2</sub> 프로그램  $\left( 3\right)$ 데이터관리 (4) F<sub>3</sub>  $F1$  $F2$ F4 촉설  $\circled{1}$ F1 작업선택  $(1)$ F2 기계점 설정<br>설정  $\overline{\text{2}}$  $F<sub>1</sub>$ 작업선택(1) 를 선택합니다.. F3 방위각  $(3)$ F4 사작! (4)  $F1$  $F<sub>2</sub>$ F3 F4 작업선택  $1/1$ 작업<br>사용자: 기본값(1)  $F1$ 신규 를 선택합니다..날짜 21.02.2012 Ì, <u>al 2 E</u> 23:37:32 É, 신규 할인

측 설

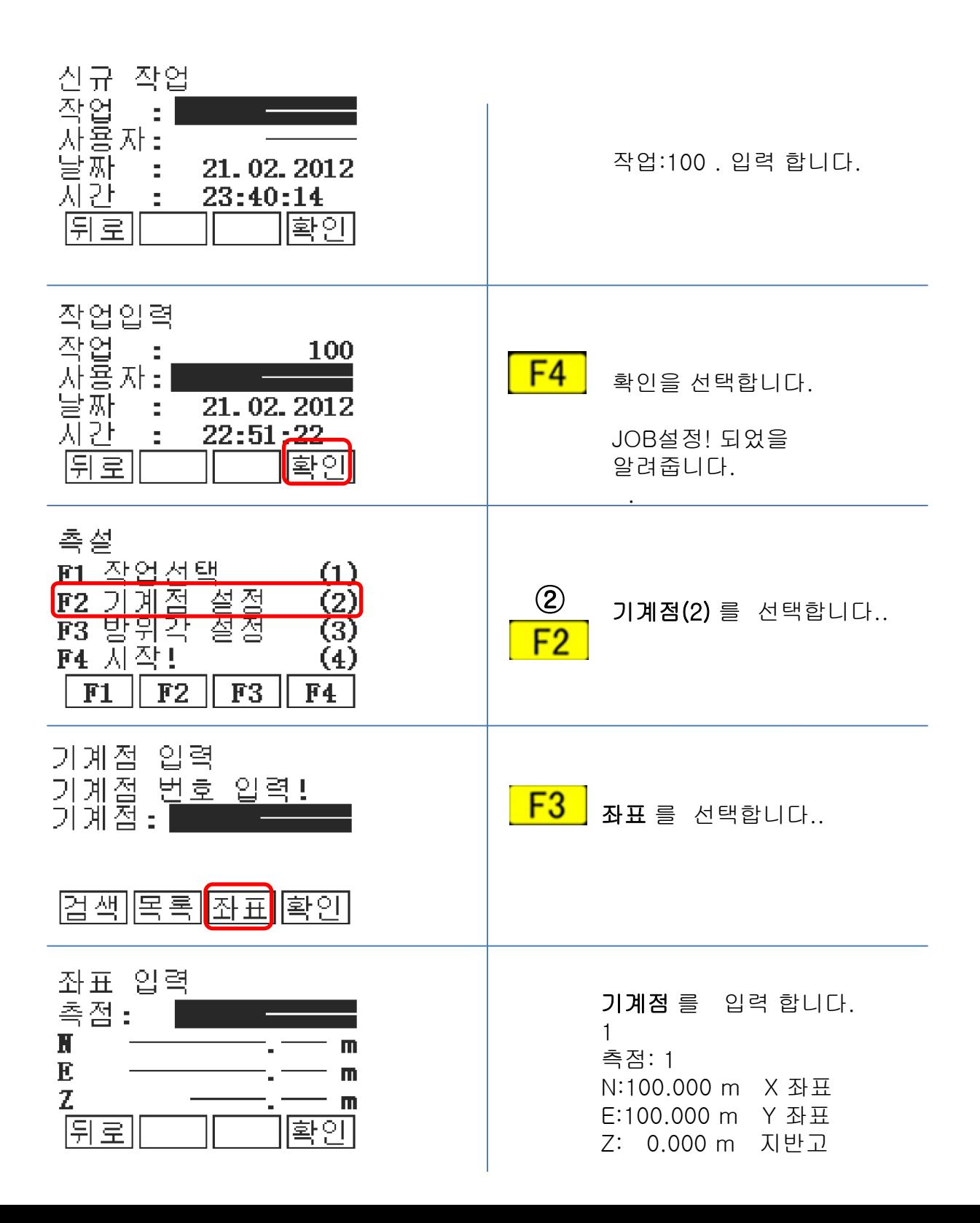

측 설

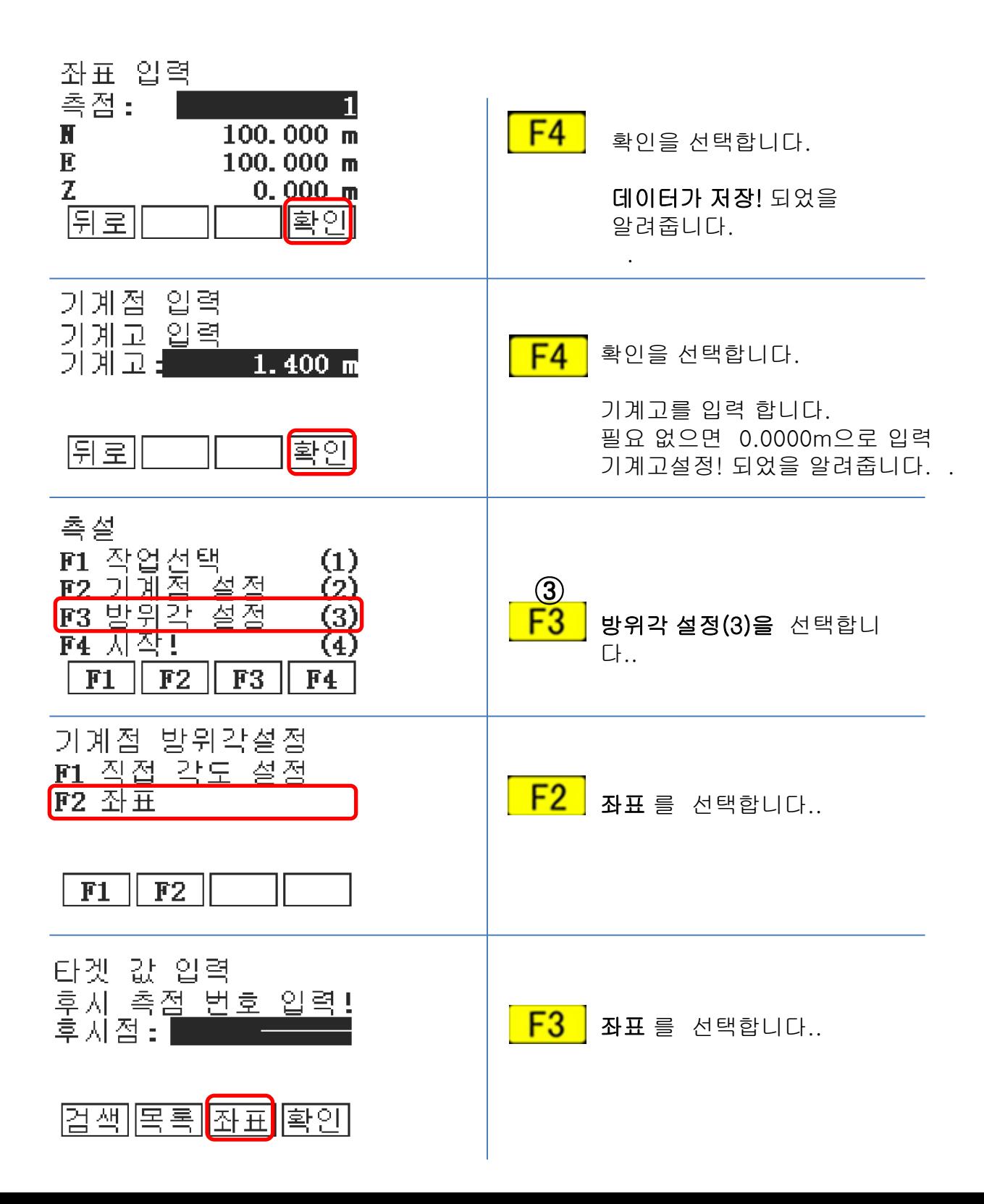

측 설

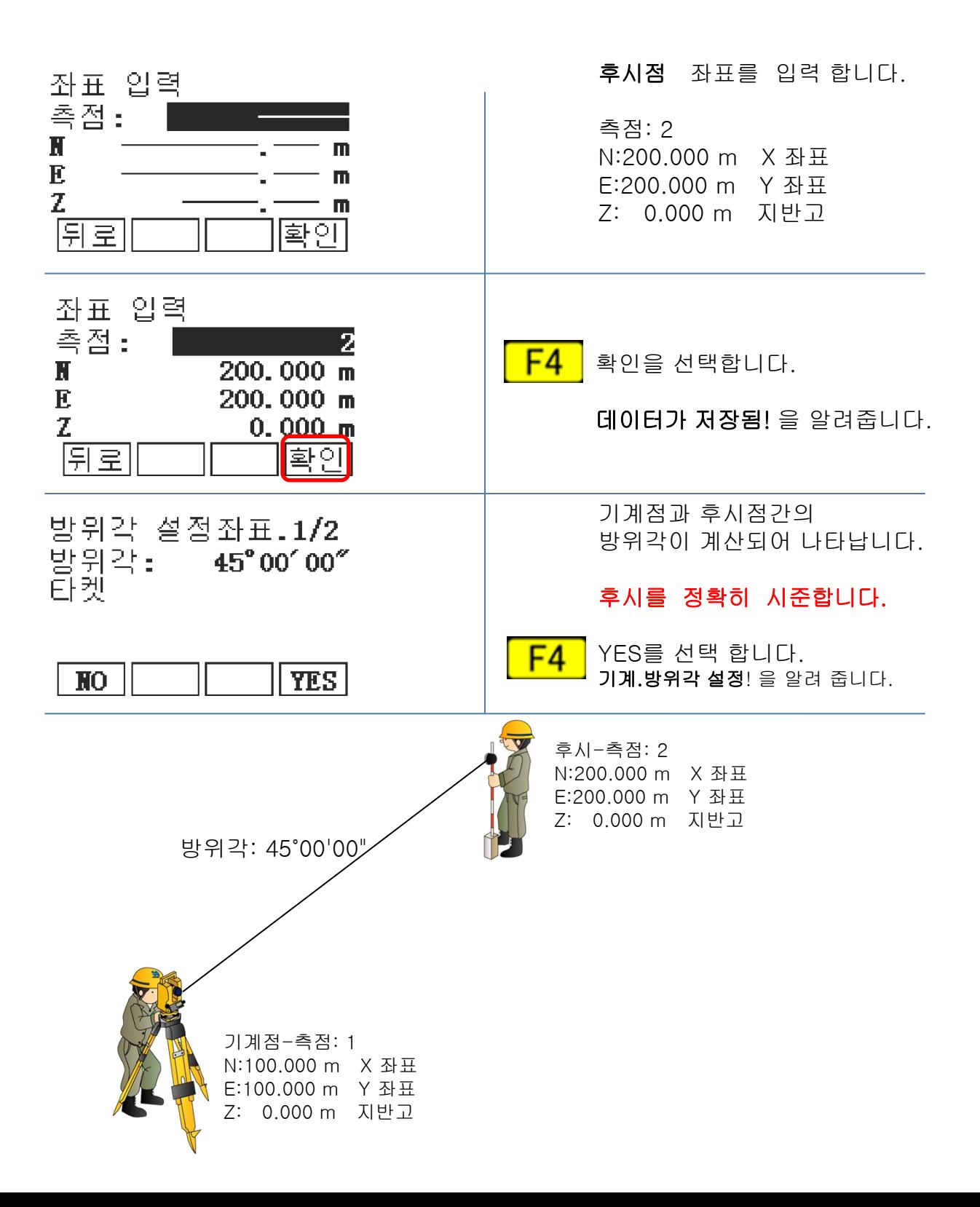

측 설

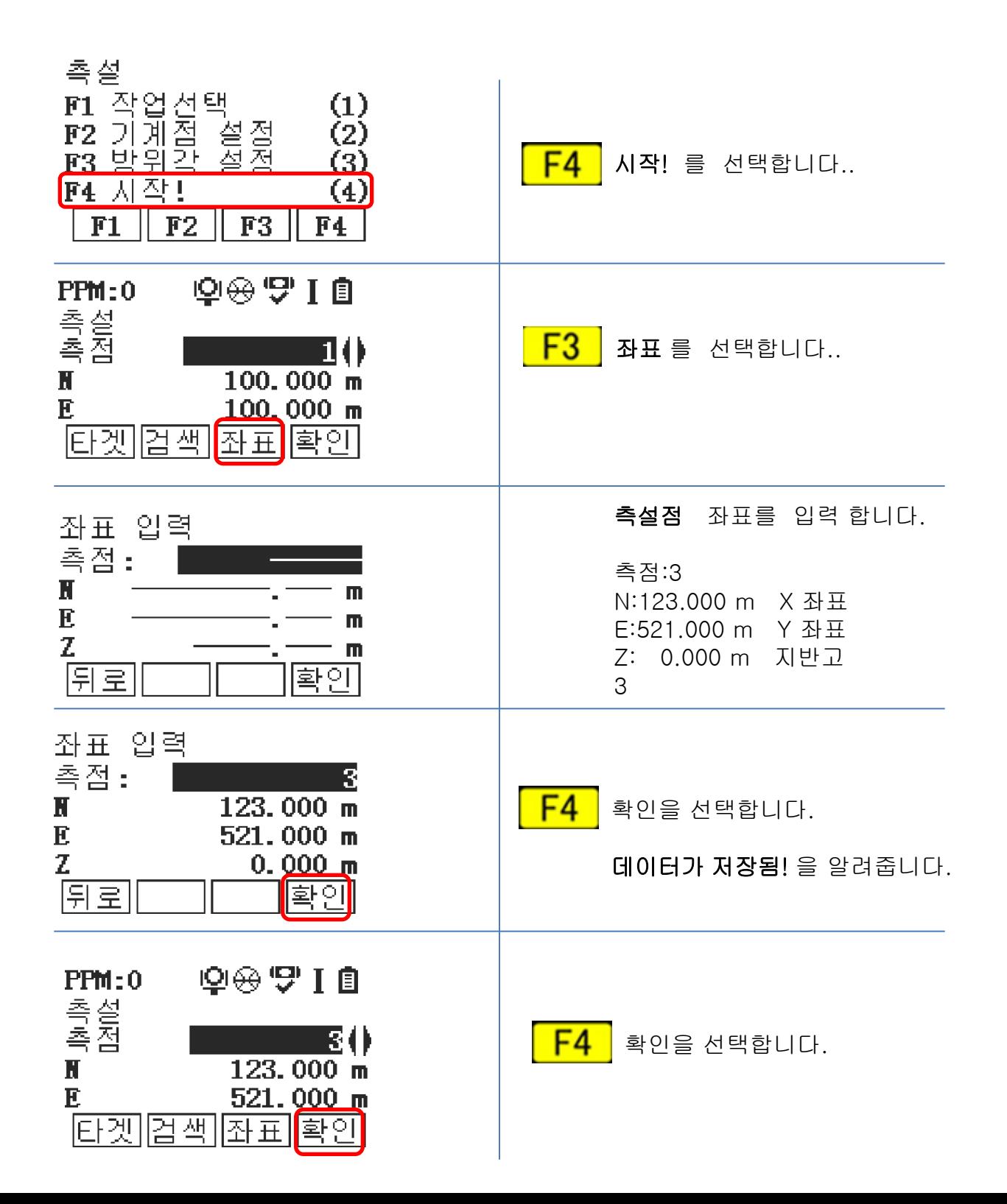

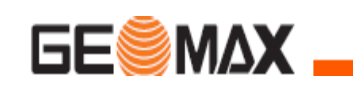

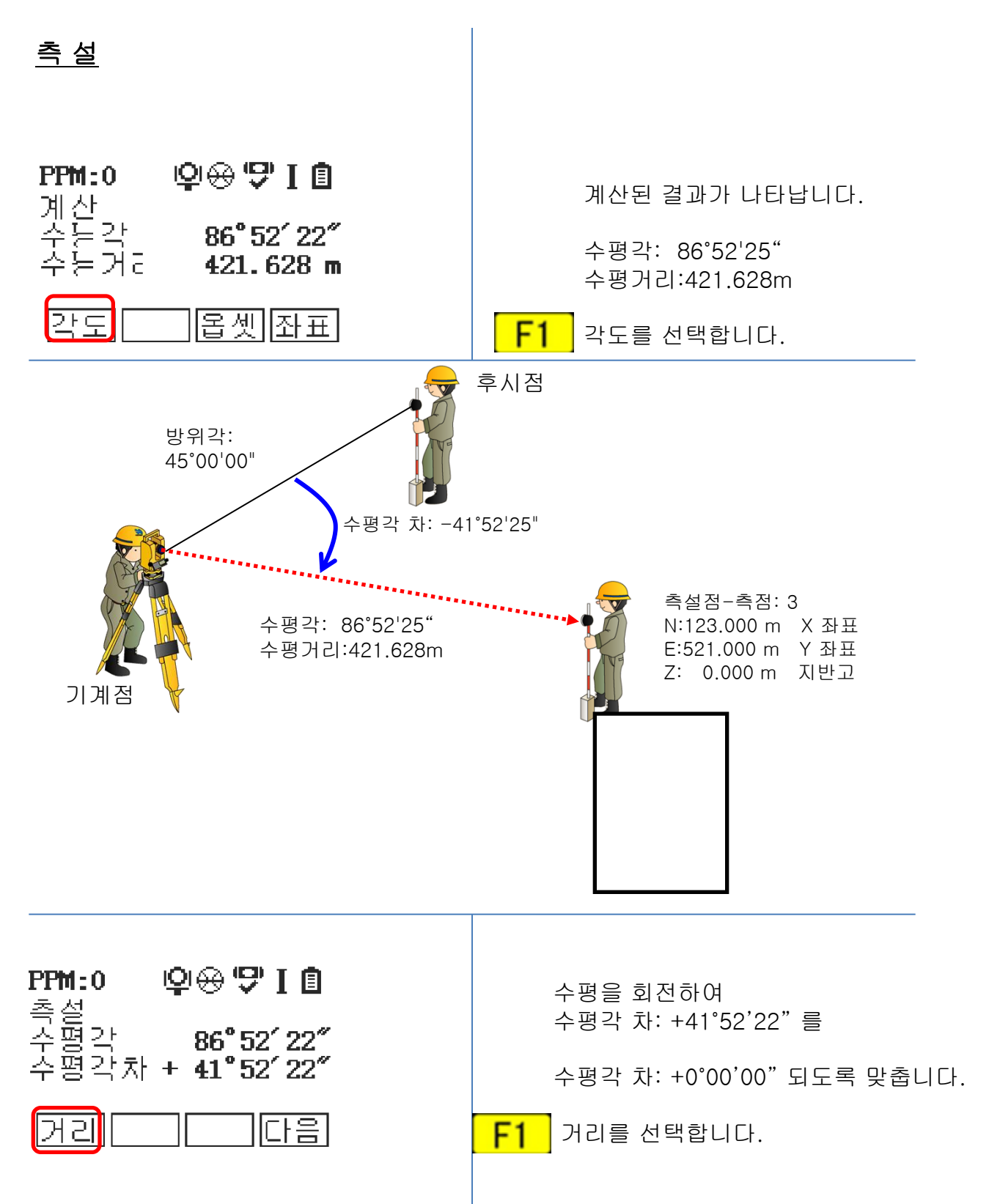

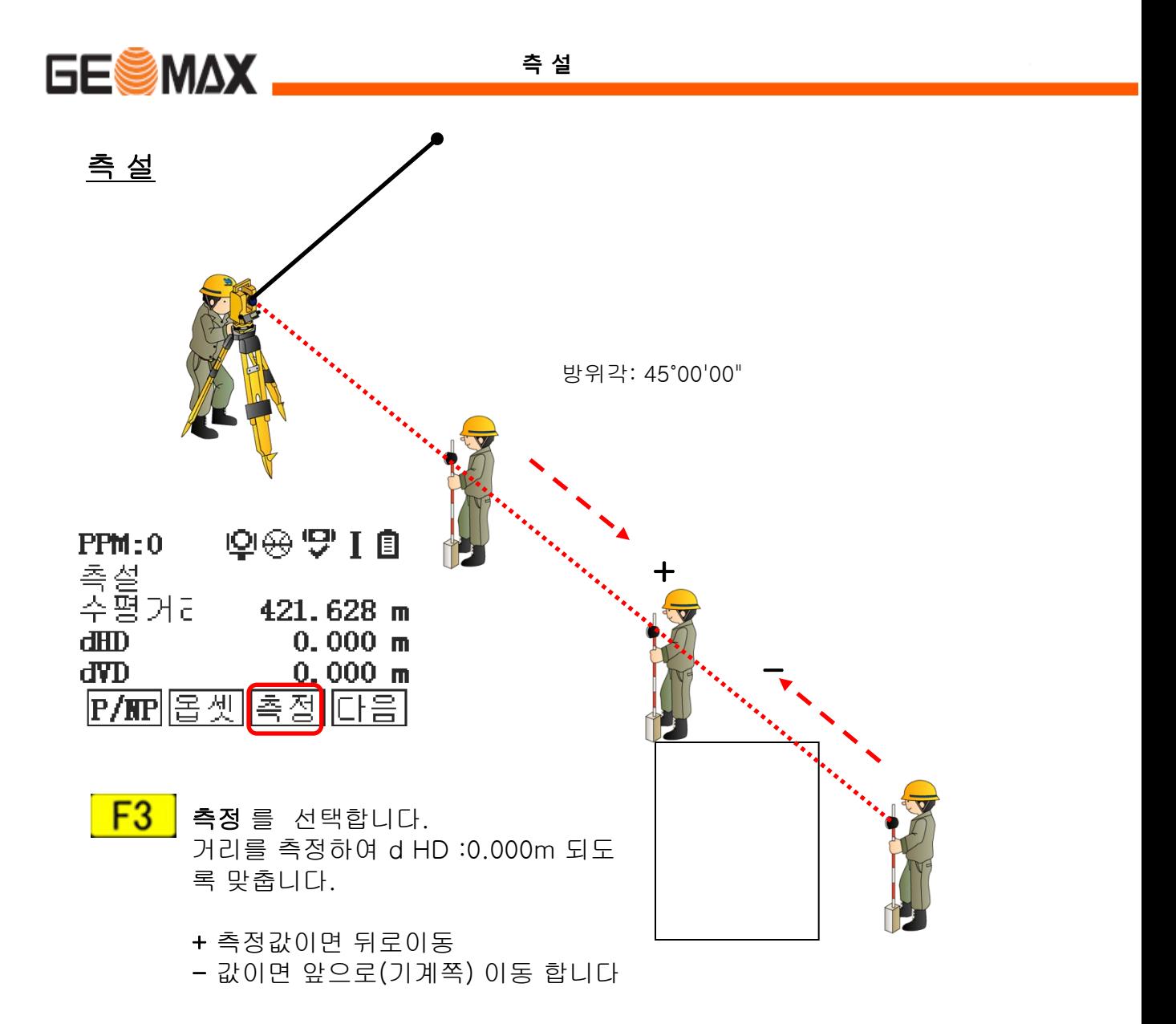

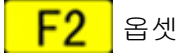

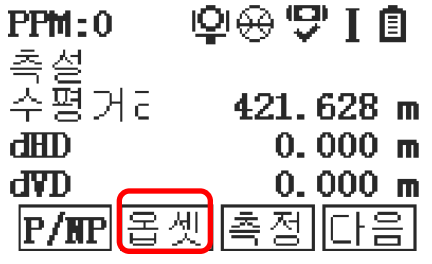

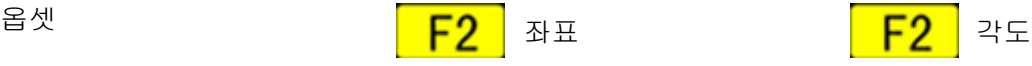

 $PPM:0$ 

dTra

Z 오차

 $|P/MP|$ 

조노

측설<br>거리오키

909710

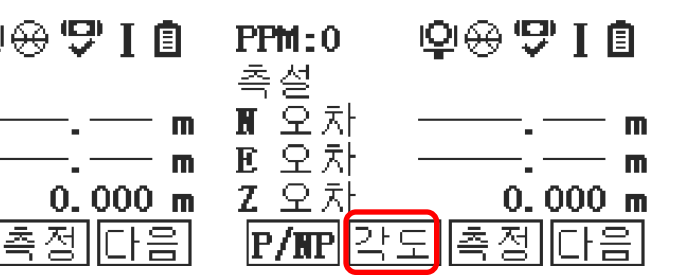

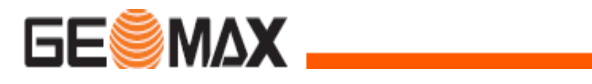

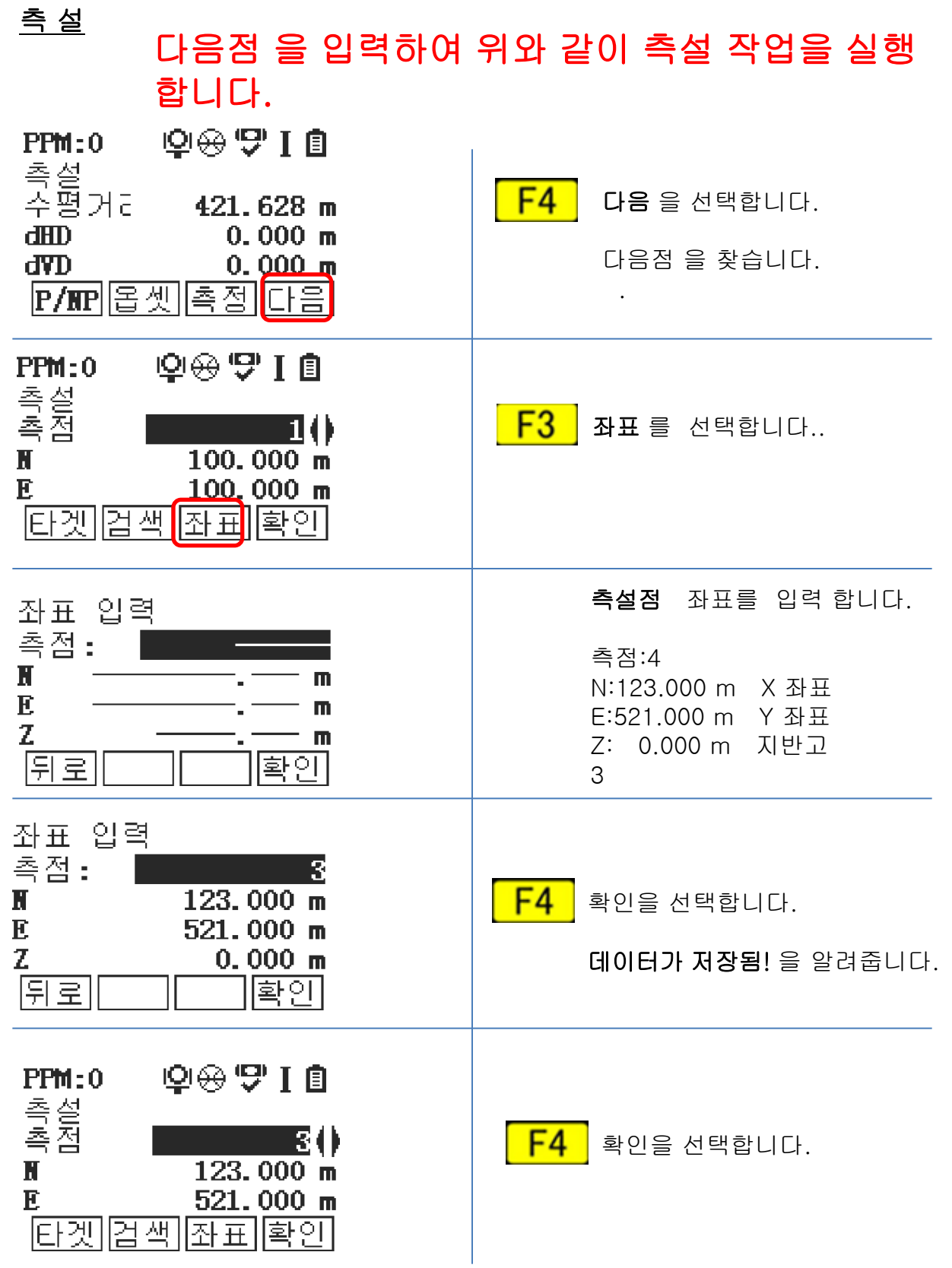

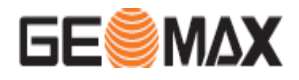

측량은 현장에 미지의 점을 측정하여, 내부 메모리에 저장하는 작업 입니다.

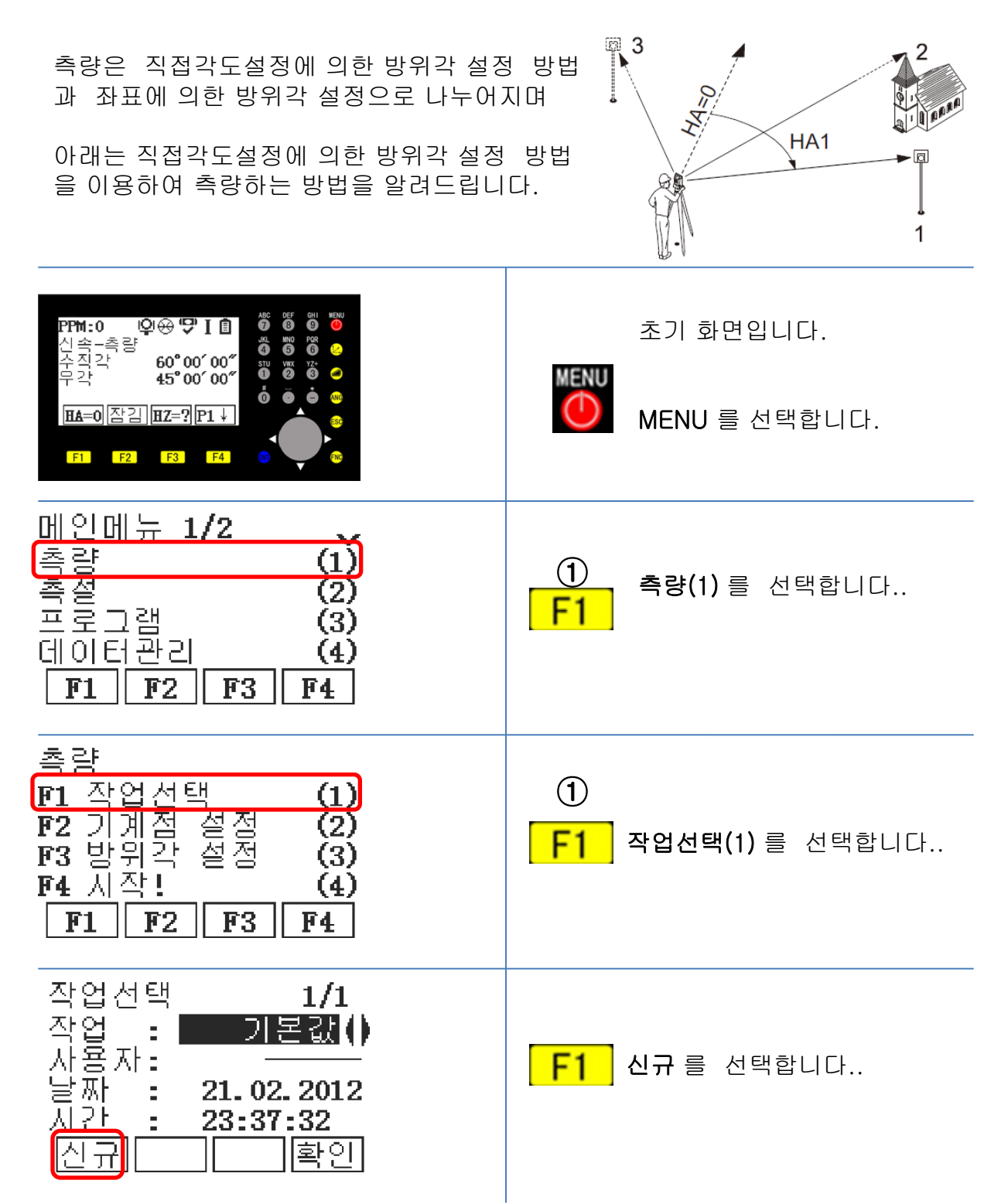

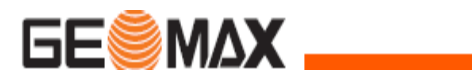

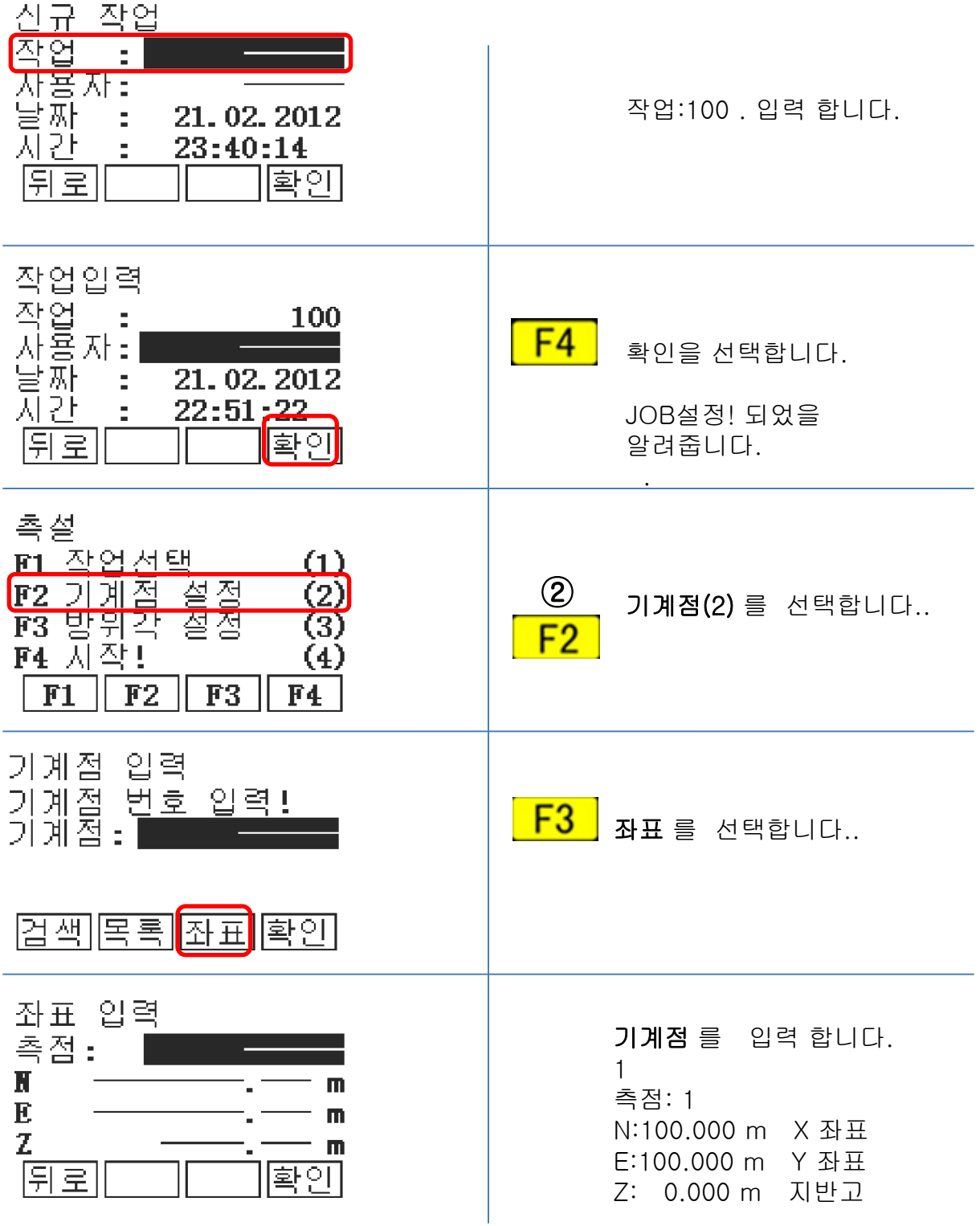

측 량

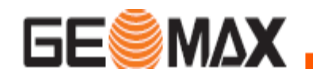

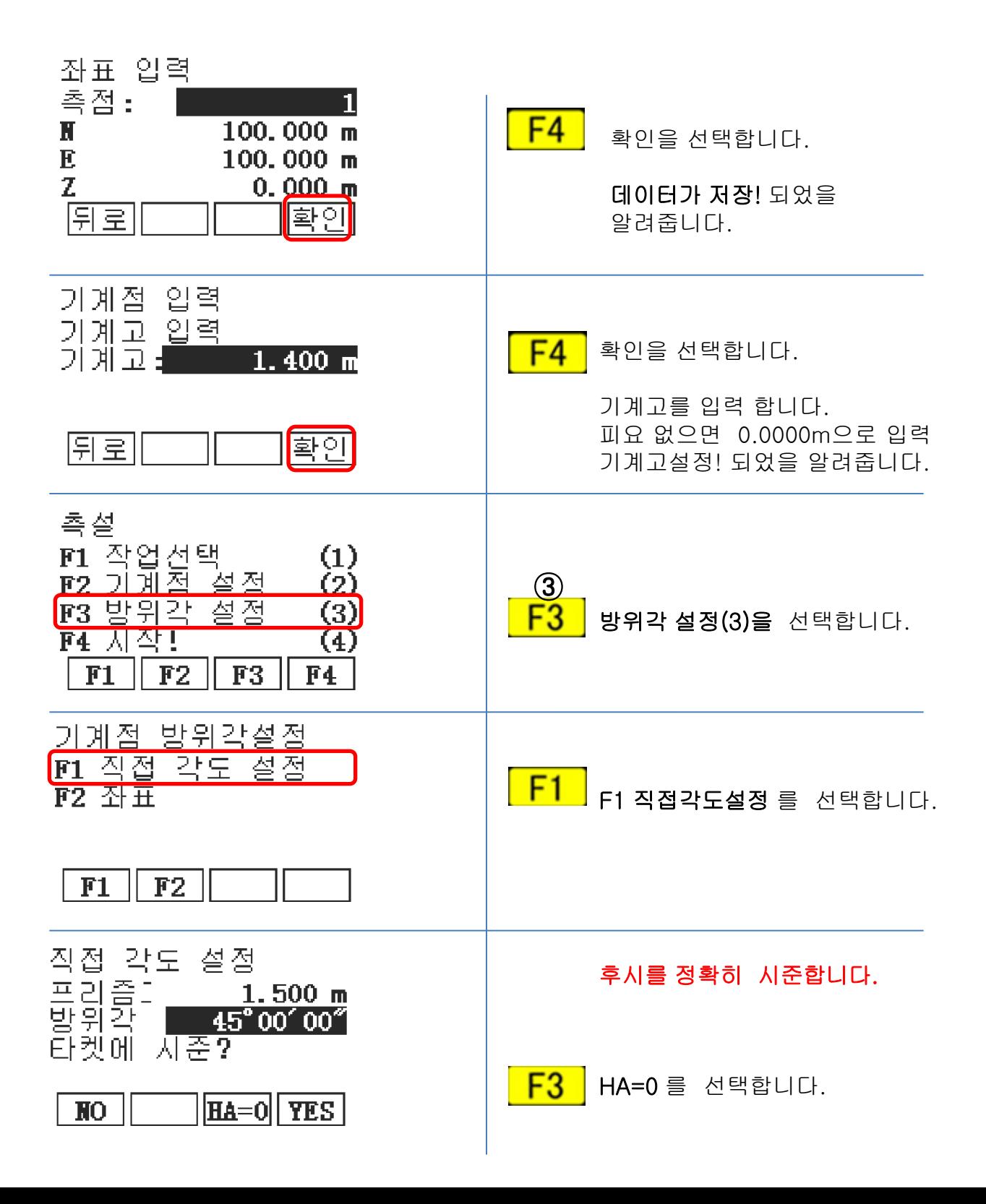

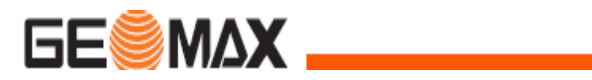

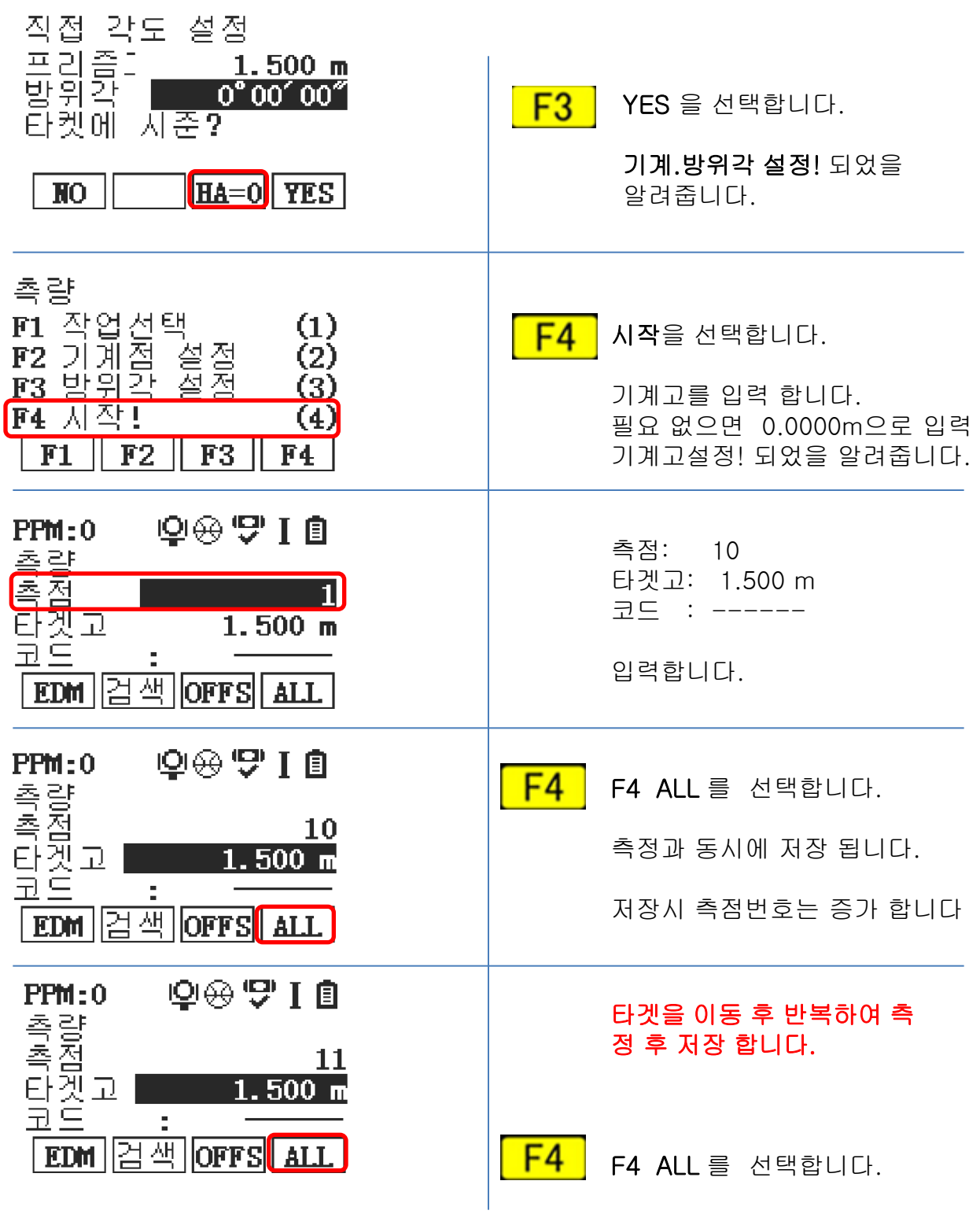

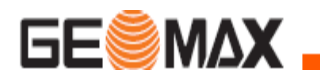

### 프로그램 설치 ( GeoMax Office )

GeoMax PC Tools 프로그램은 CAD 도면에서, 좌표를 추출하여 EXCEL 데이터로

변경 합니다

이후 측량기에 저장 (포멧 파일 \*.GSI16)할 수 있도록 하는 프로그램 입니다.

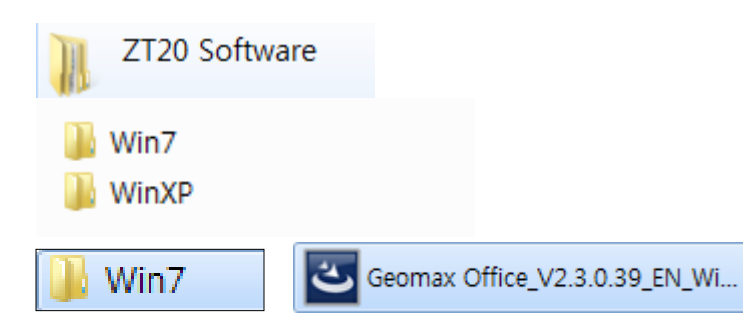

#### ZT20 Software CD 에 현 컴퓨터OS 에 맞게

아이콘을 선택 합니다.

컴퓨터 OS가 Window 7 (운영체제 32 bit ) 경우를 알려 드립니다.

Geomax Office\_V2.3.0.39\_EN\_Win 7 선택(더블 클릭) 합니다

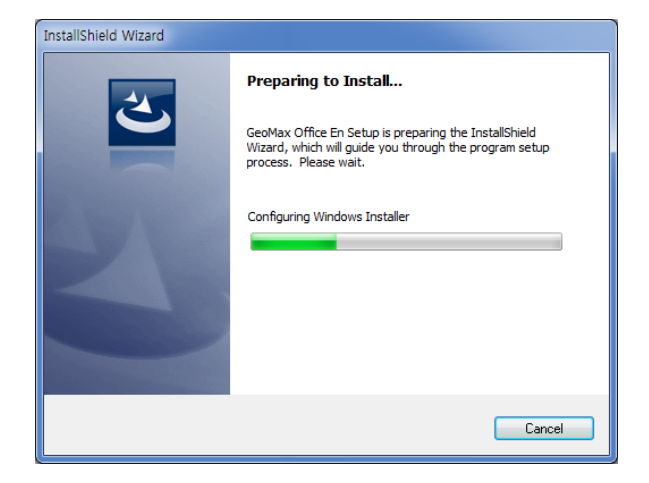

설치 마법사가 나타납니다

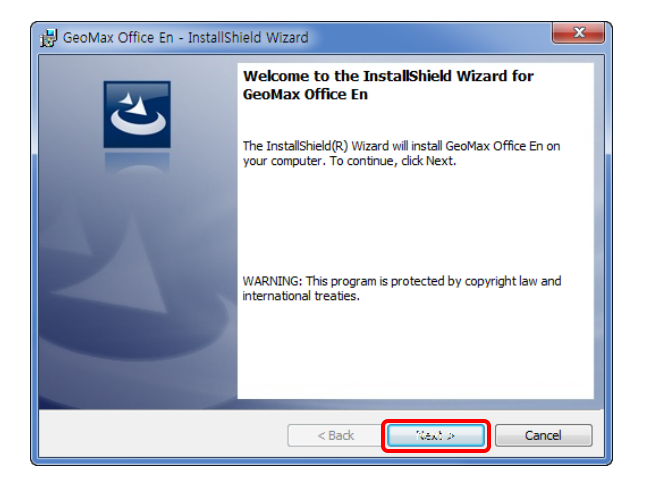

설치 마법사가 나타납니다

[ NEXT > ] 를 선택합니다..

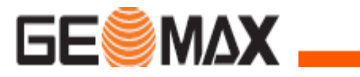

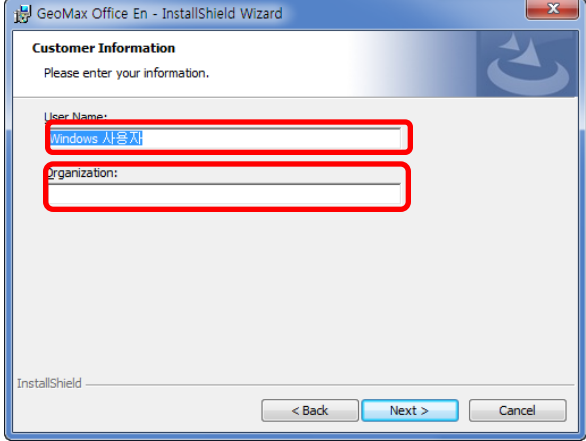

다음과 같이 입력 합니다 User Name : tae-jin 사용자 이름 Organization : HANYANG 사용자 소속(회사)

설치 마법사가 나타납니다

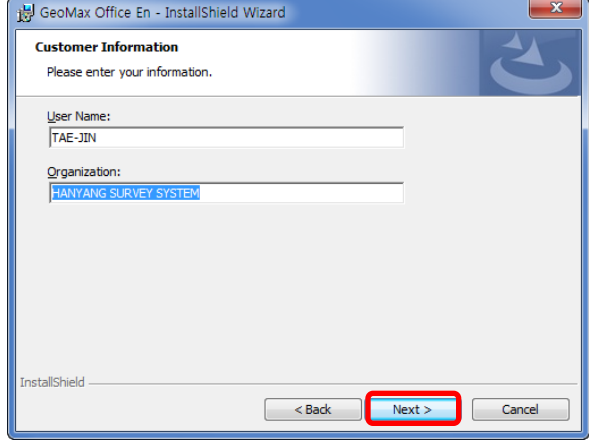

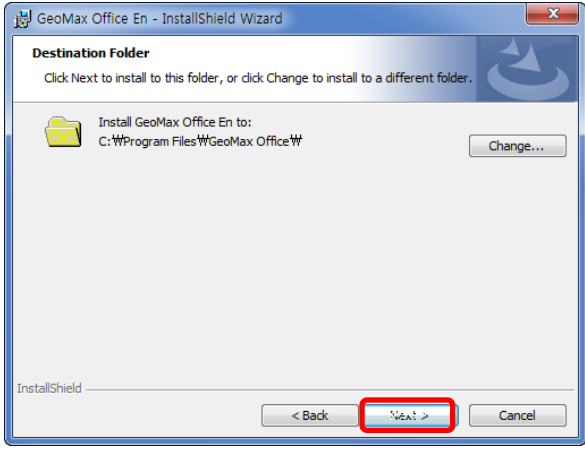

입력 후 [ NEXT > ] 를 선택합니다..

### 입력 후 [ NEXT > ] 를 선택합니다..

설치 위치를 설정 합니다.

설치 마법사가 나타납니다

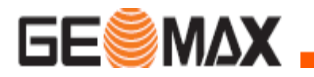

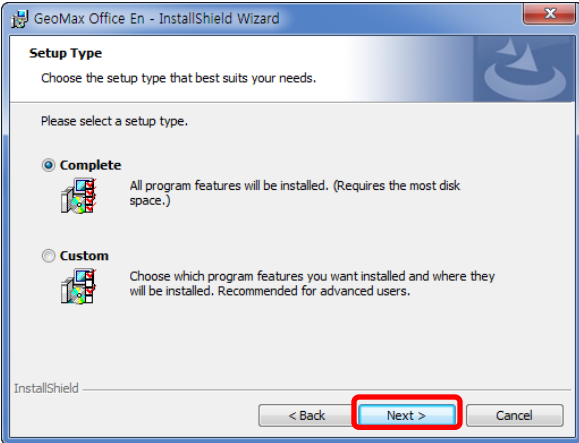

전체 설치 설정 합니다.

입력 후 [ NEXT > ] 를 선택합니다..

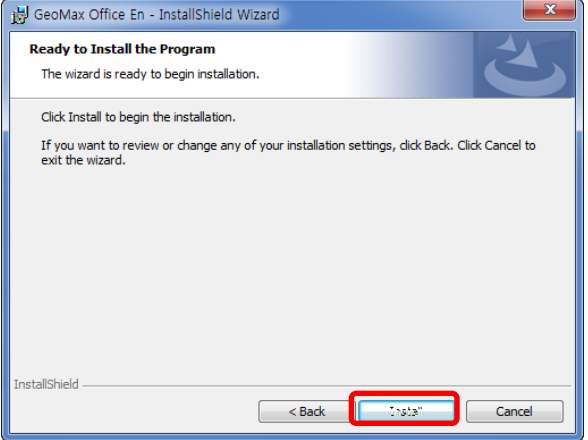

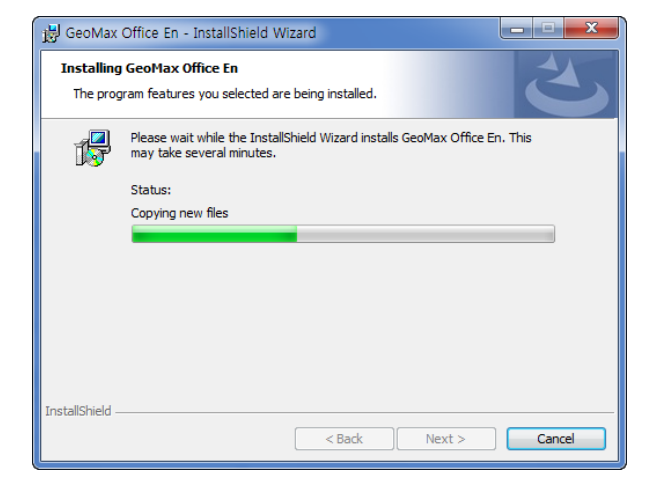

설치 마법사가 나타납니다

[ Install > ] 를 선택합니다..

설치 마법사가 나타납니다. 프로그램 설치 진행을 표시 합니다.

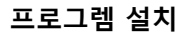

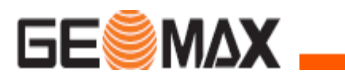

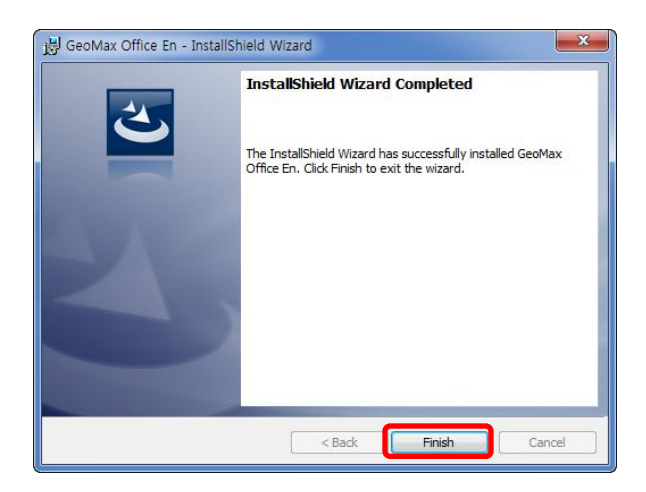

설치가 완료 되었음을 알려줍니다

[ Finish ] 를 선택합니다.

바탕화면에 아이콘이 생성됩니다.

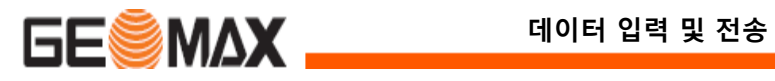

### Microsoft Excel 좌표 데이터 만들기

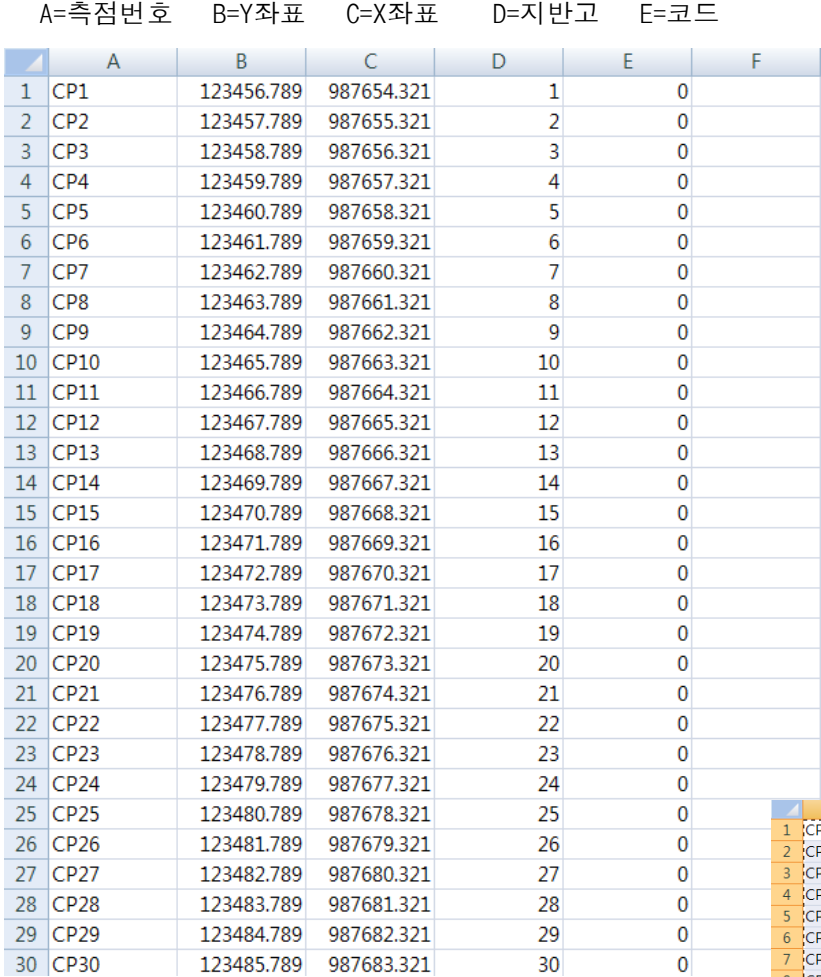

순서와 같이 Excel에서

데이터를 작업 합니다.

(지반고 코드 값이 없으면 "0" 으로 입력 합니다.)

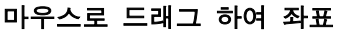

값을 선택합니다.

우측 마우스를 눌러 복사를

합니다

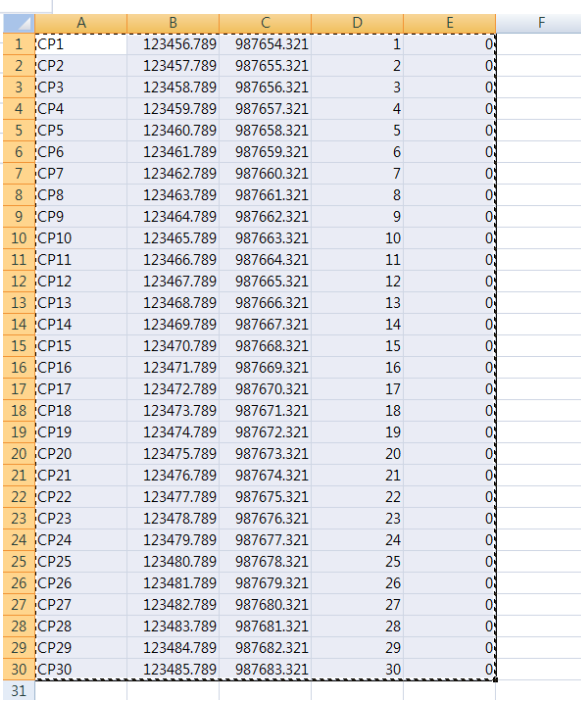

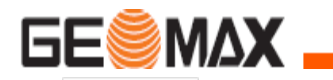

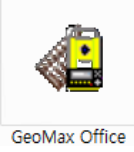

### $\mathsf{File}(\mathsf{F}) = \mathsf{View}$  $\begin{array}{l} \mathbb{R} \mathbb{R} \times \underline{\mathbf{R}} \\ \mathbb{R} \mathbb{R} \end{array}$ use  $C:\mathbf{W}$ COM1<br>COM2<br>COM2<br>COM2  $\begin{array}{c}\n\hline\n\text{H} \rightarrow \text{C} \text{W} \\
\hline\n\text{H} \rightarrow \text{D} \text{W} \\
\hline\n\text{H} \rightarrow \text{B} \text{W}\n\end{array}$ Data Exchange Manager

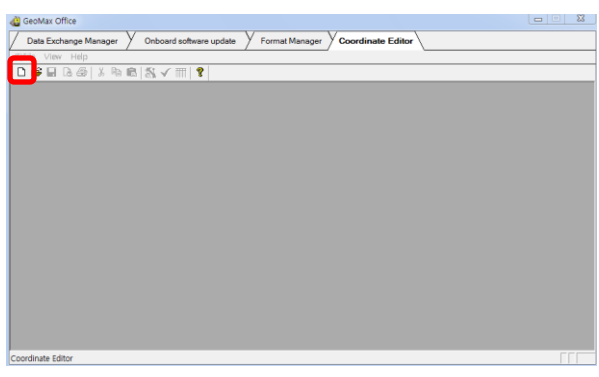

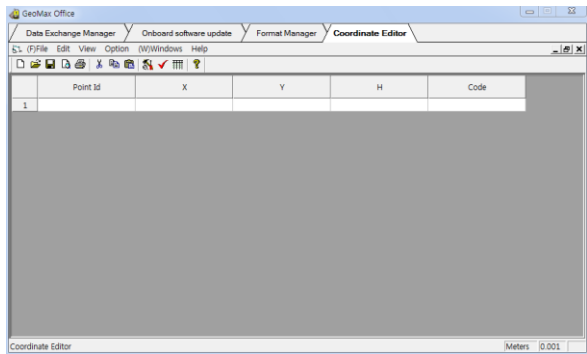

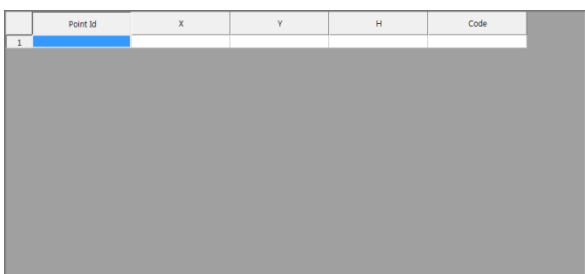

바탕 화면의 Geomax Office 아이콘을

선택(더블 클릭) 합니다

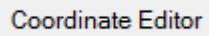

선택합니다.

새 파일(아이콘)을 선택 합니다.

신규 데이터 입력 창이 나타납니다.

Excel에서 작업한 데이터를

복사해서 Paste (붙여 놓기)

를 합니다

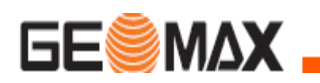

F

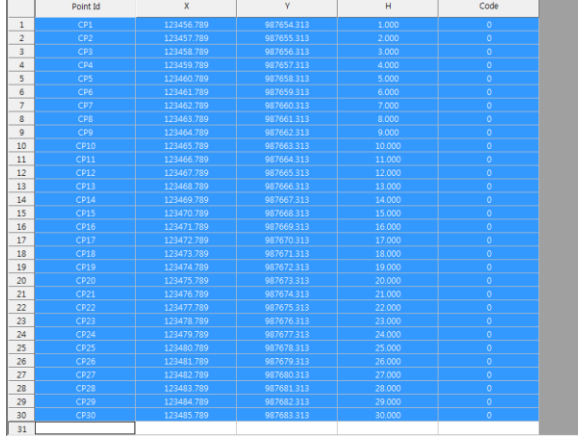

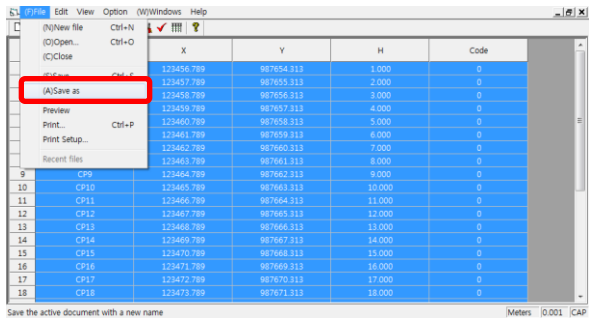

Save the active document with a new name

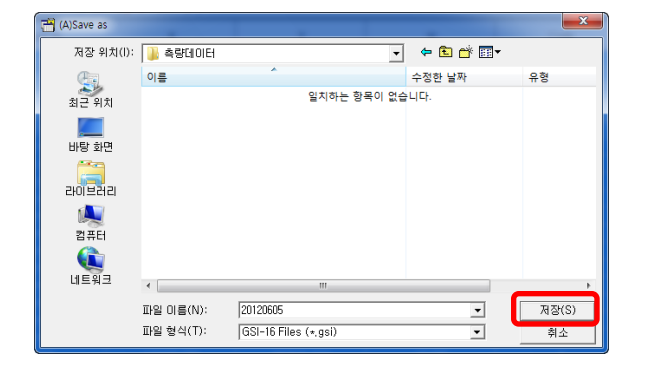

Excel 에서 작업한 데이터가

나타납니다.

File 에 Save As를 선택해서

다른 이름으로 저장합니다.

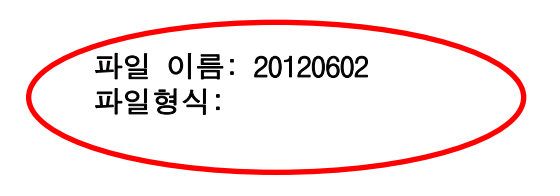

위와 같이 입력 저장합니다

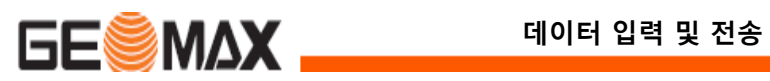

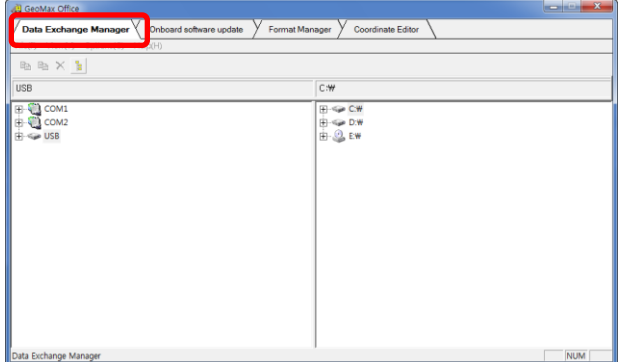

Data Exchange Manager

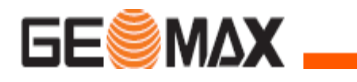

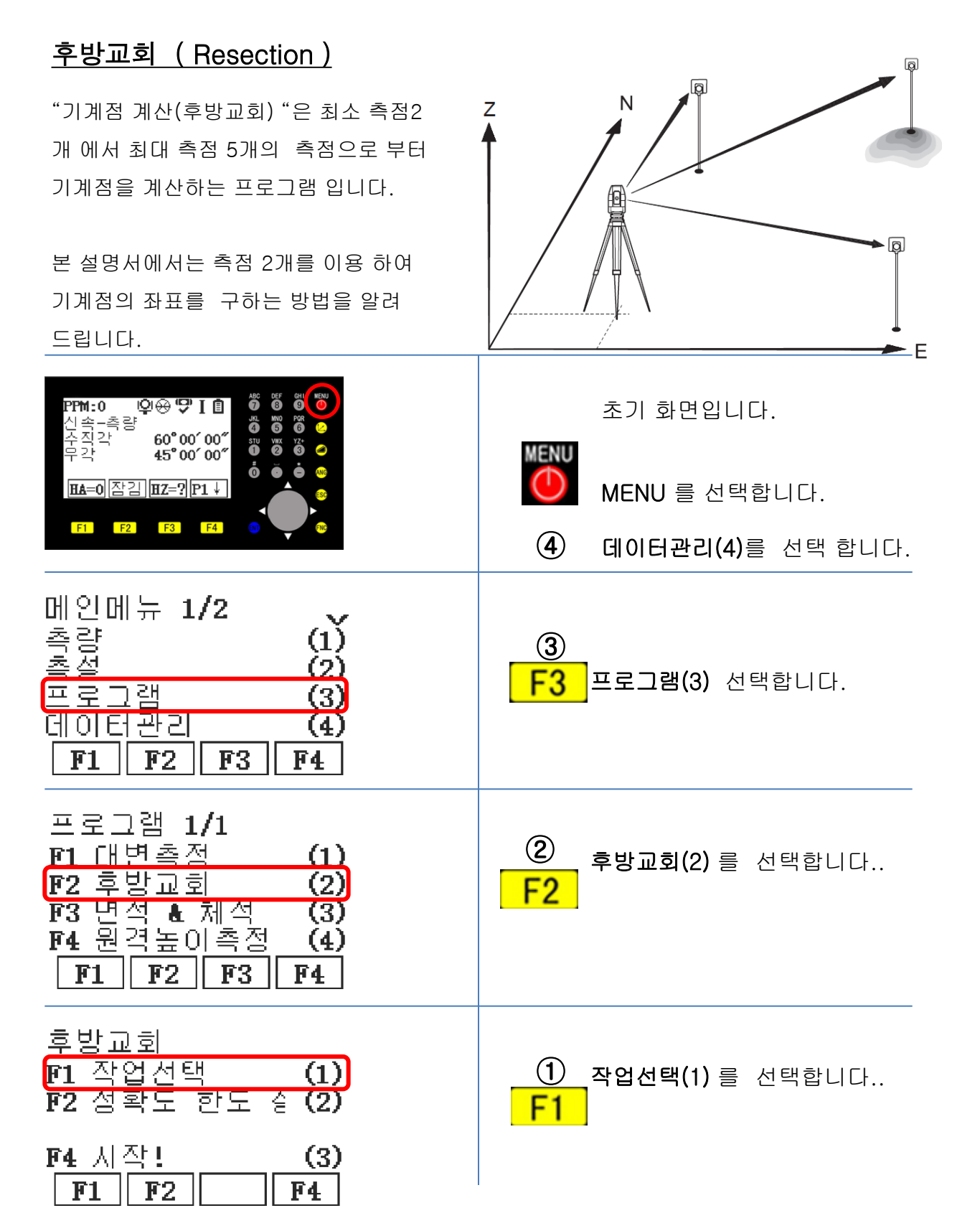

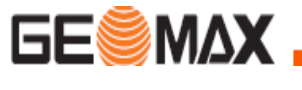

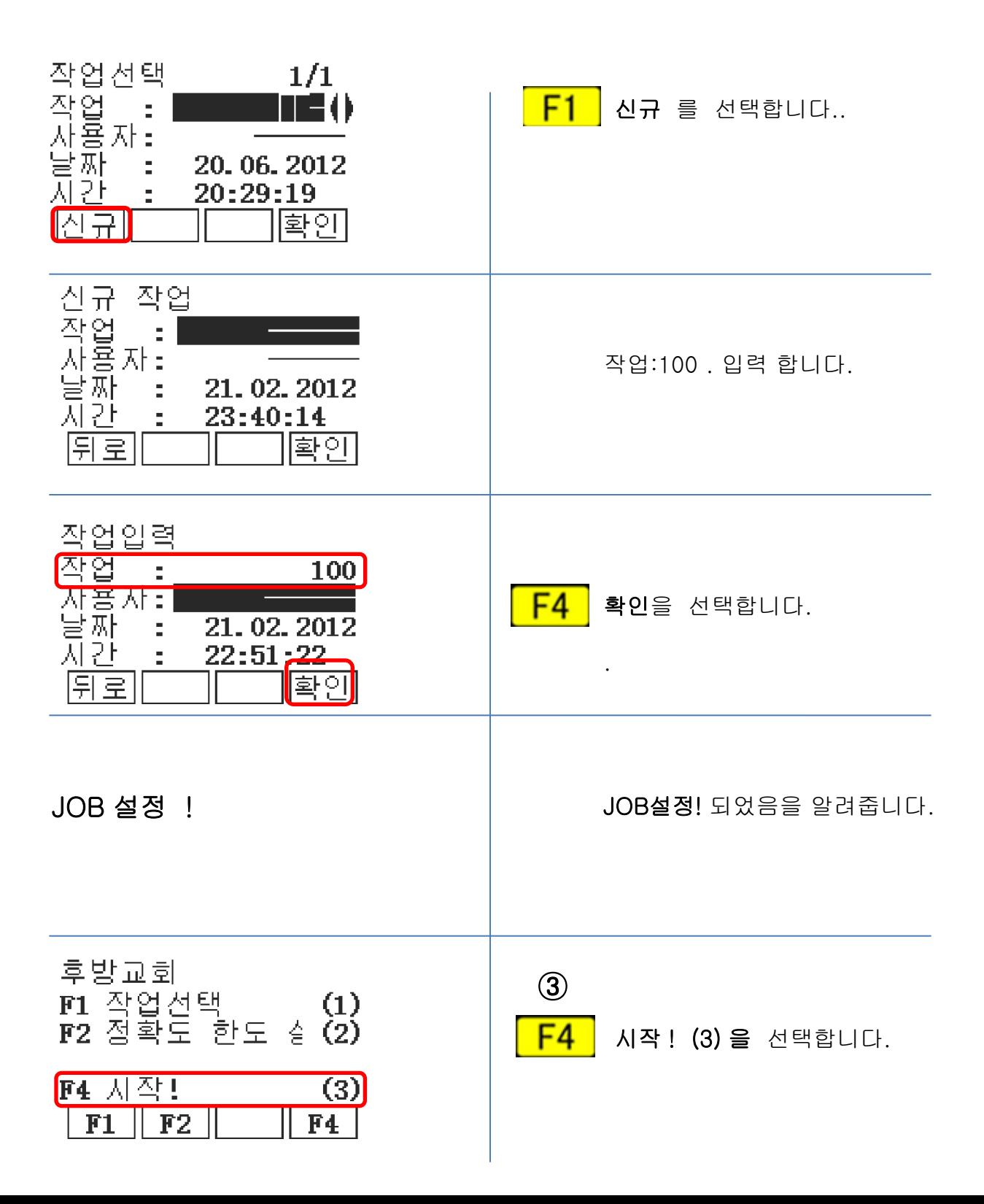

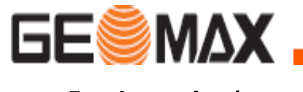

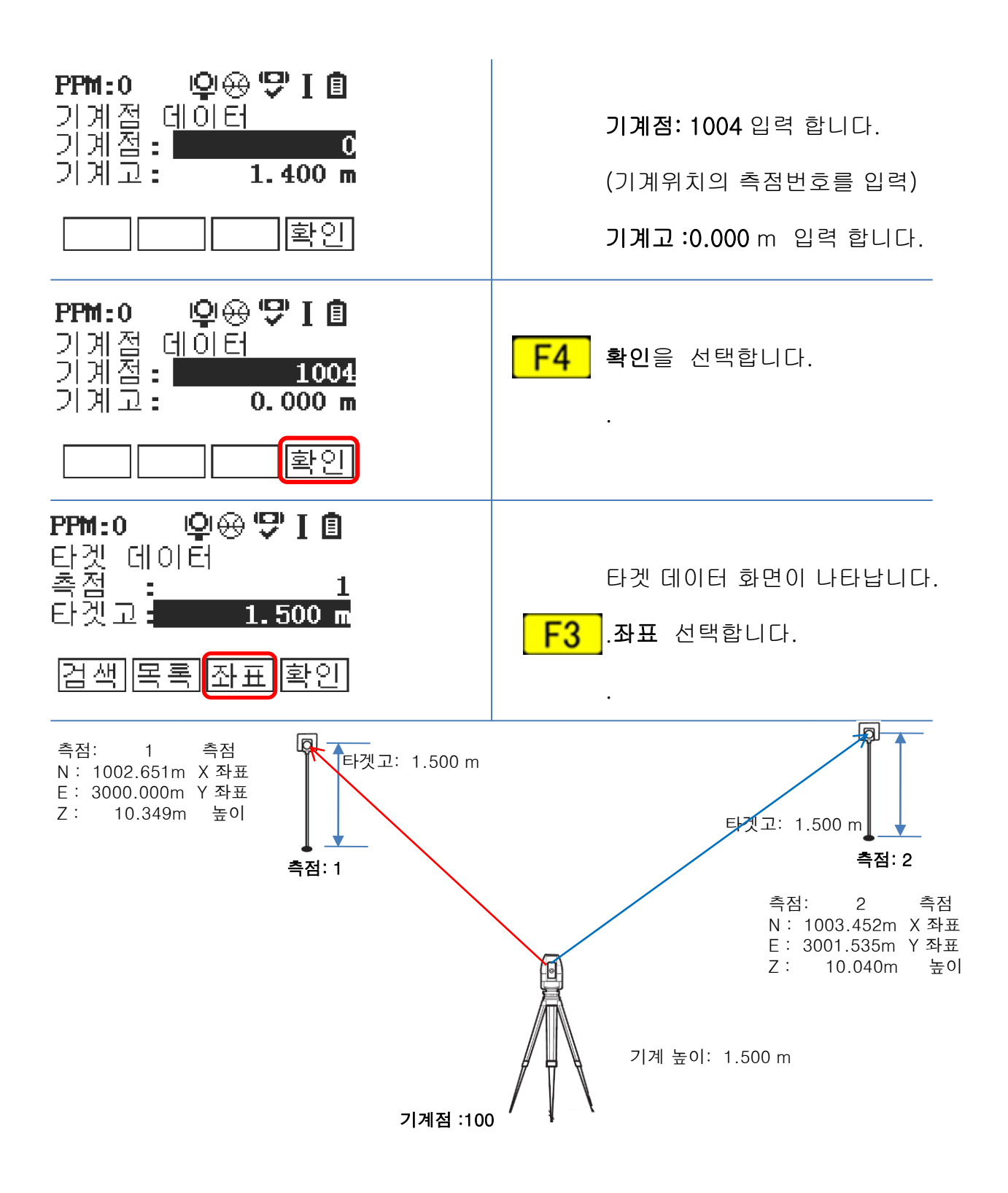

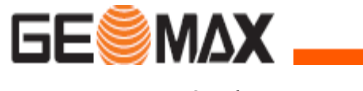

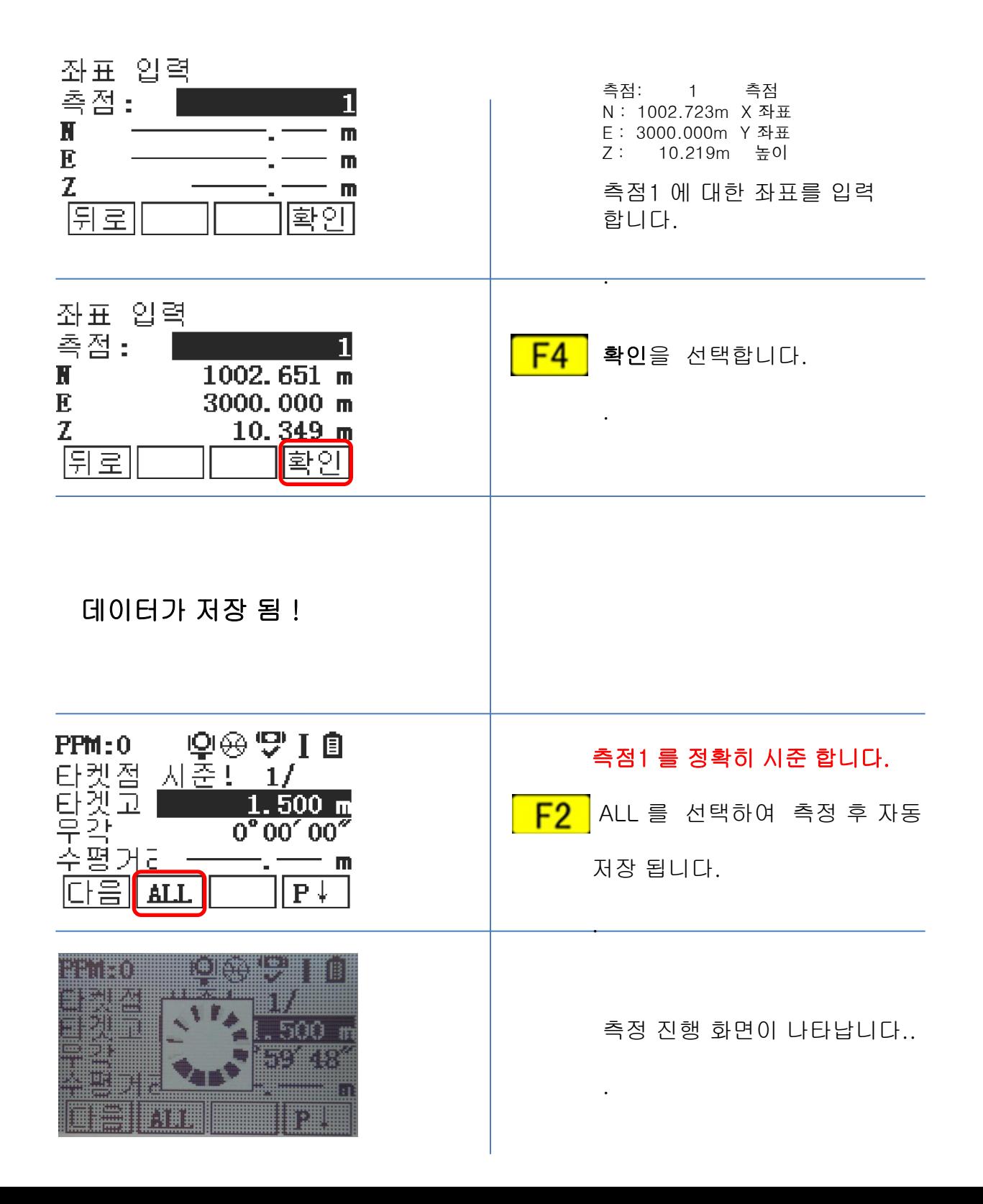

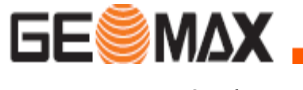

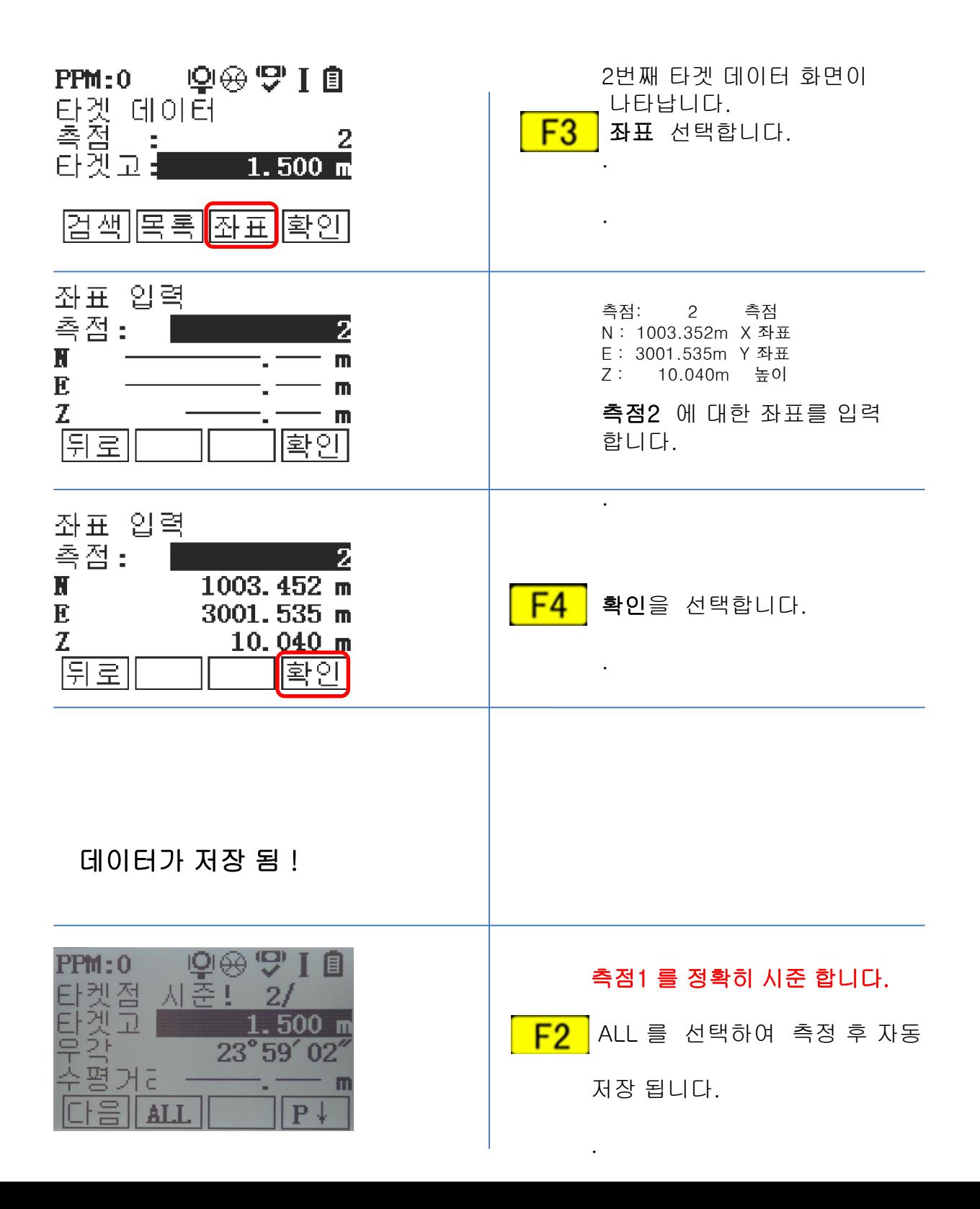

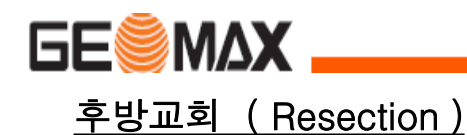

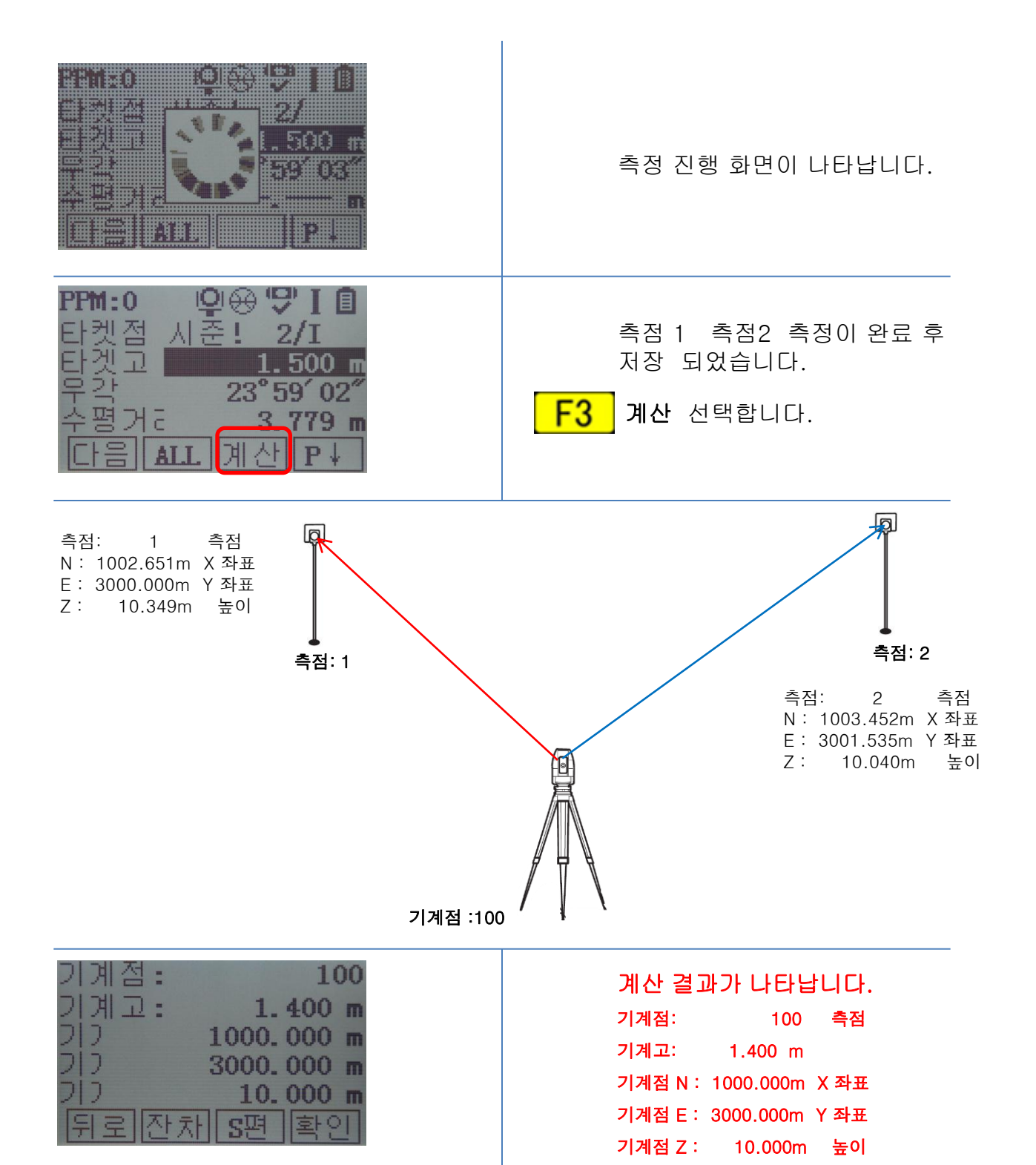

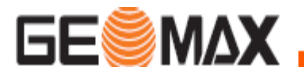

계산 결과 화면이 3가지로 나타납니다.

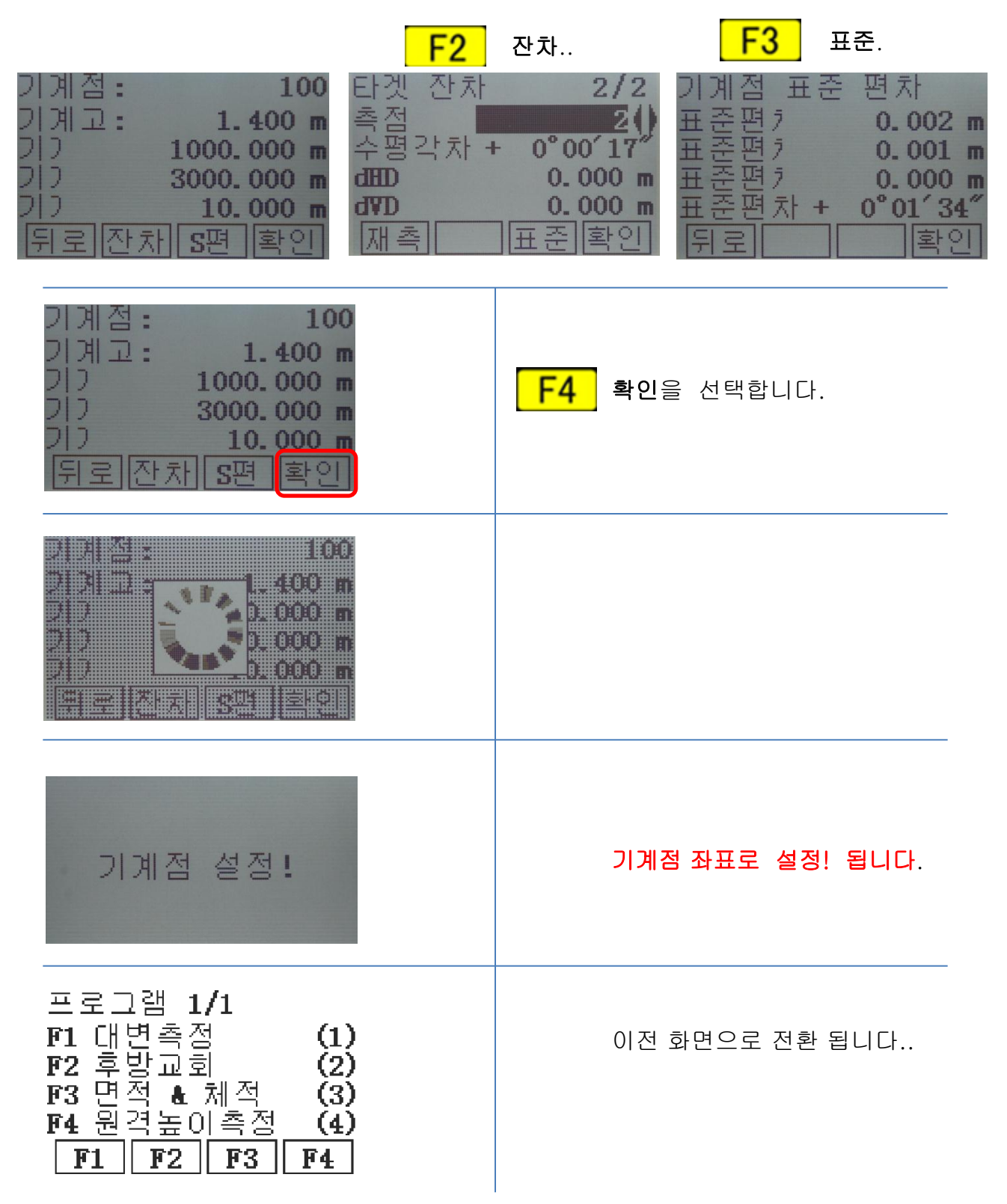

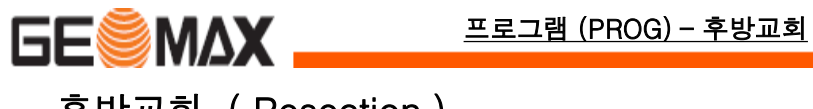

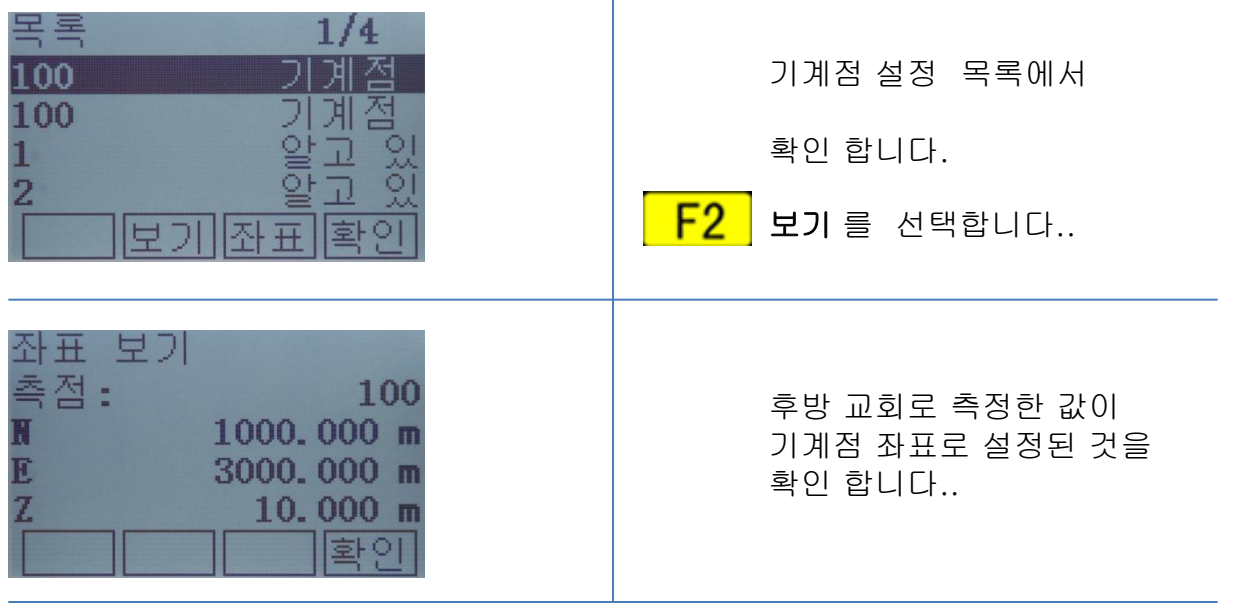

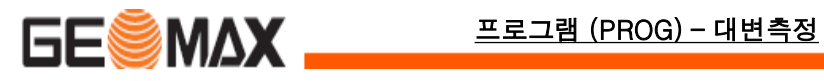

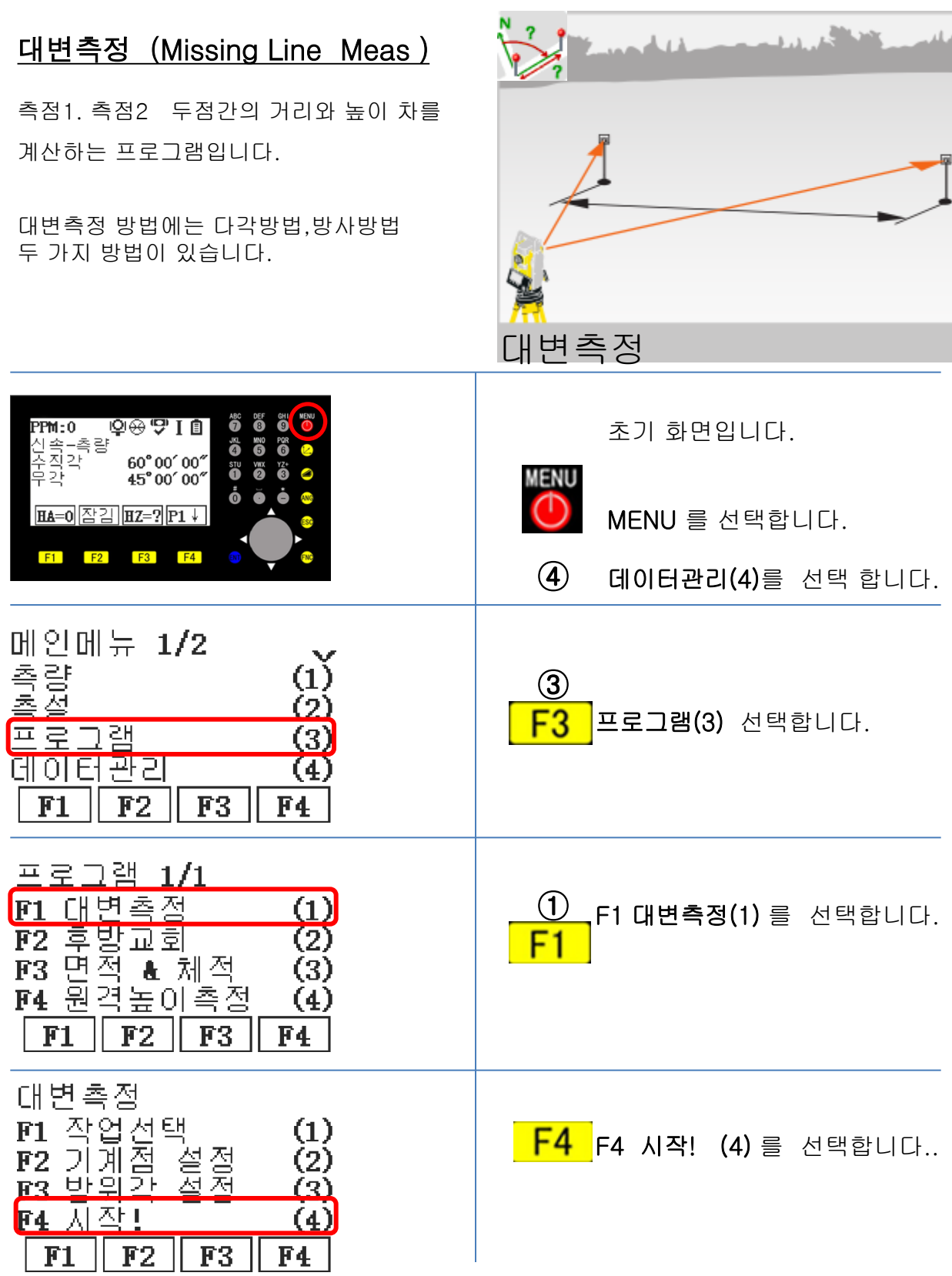

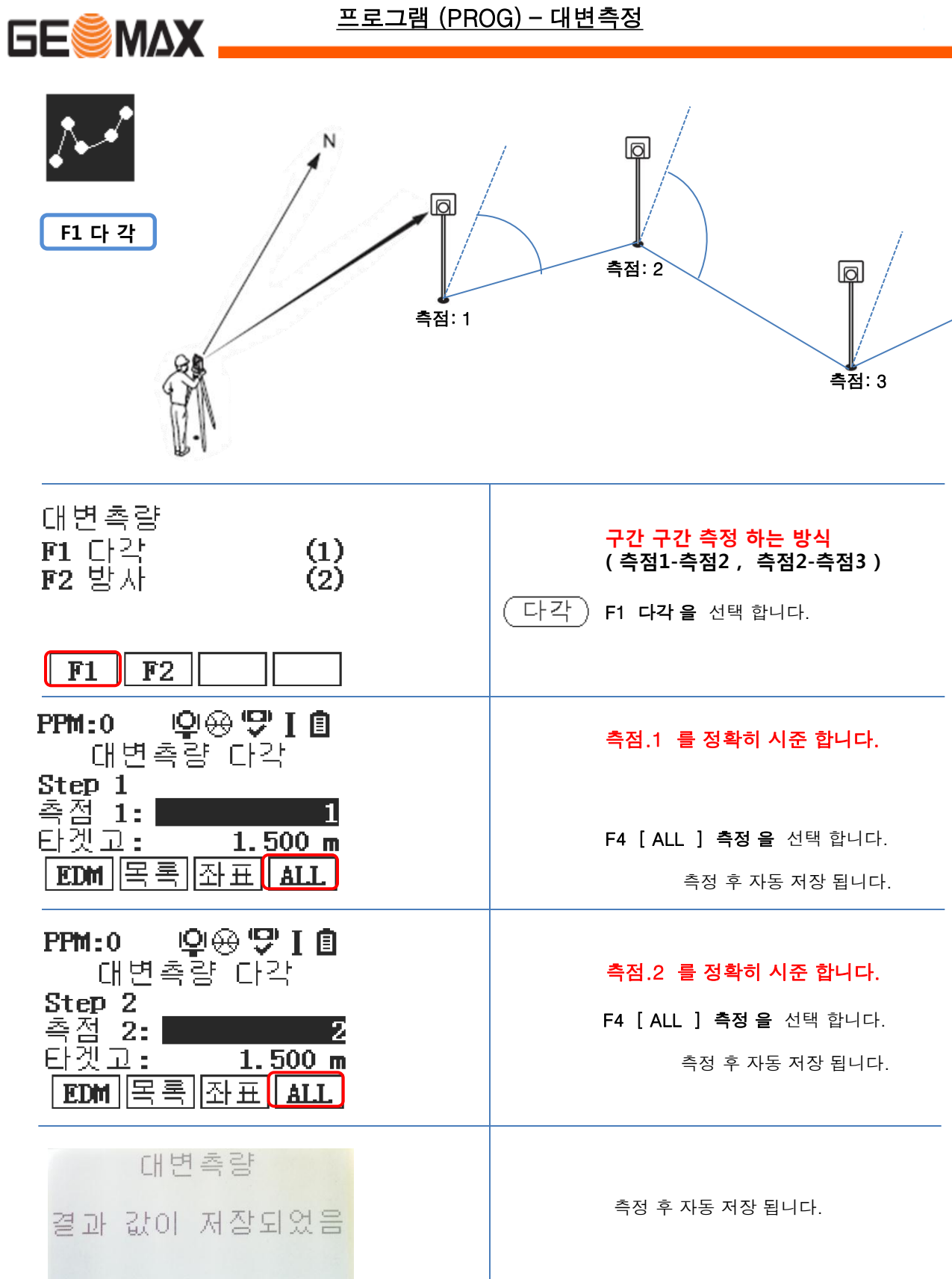

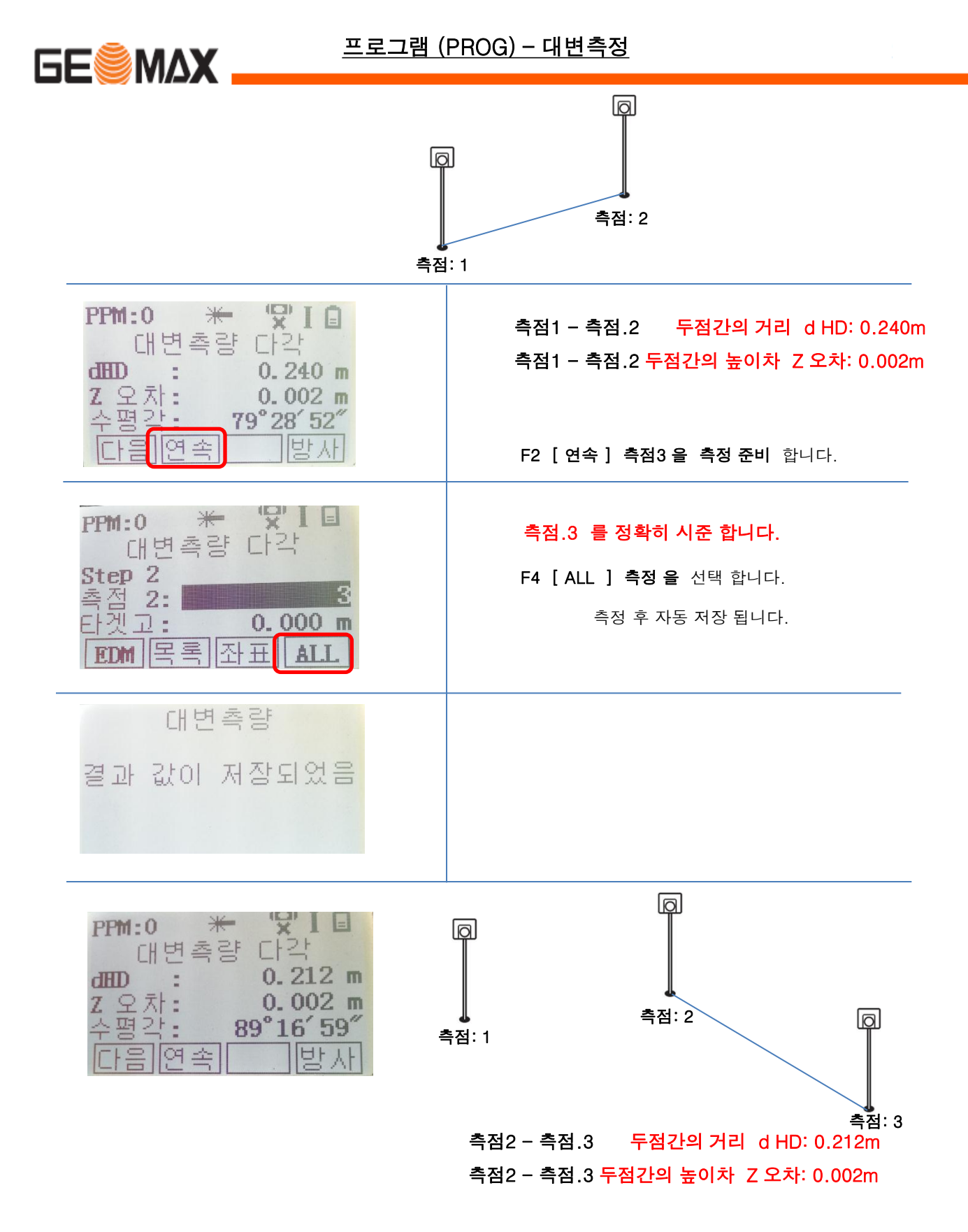

F2 [ 연속 ] 위와 같이 반복 적으로 측정 합니다.

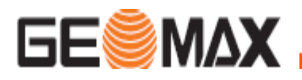

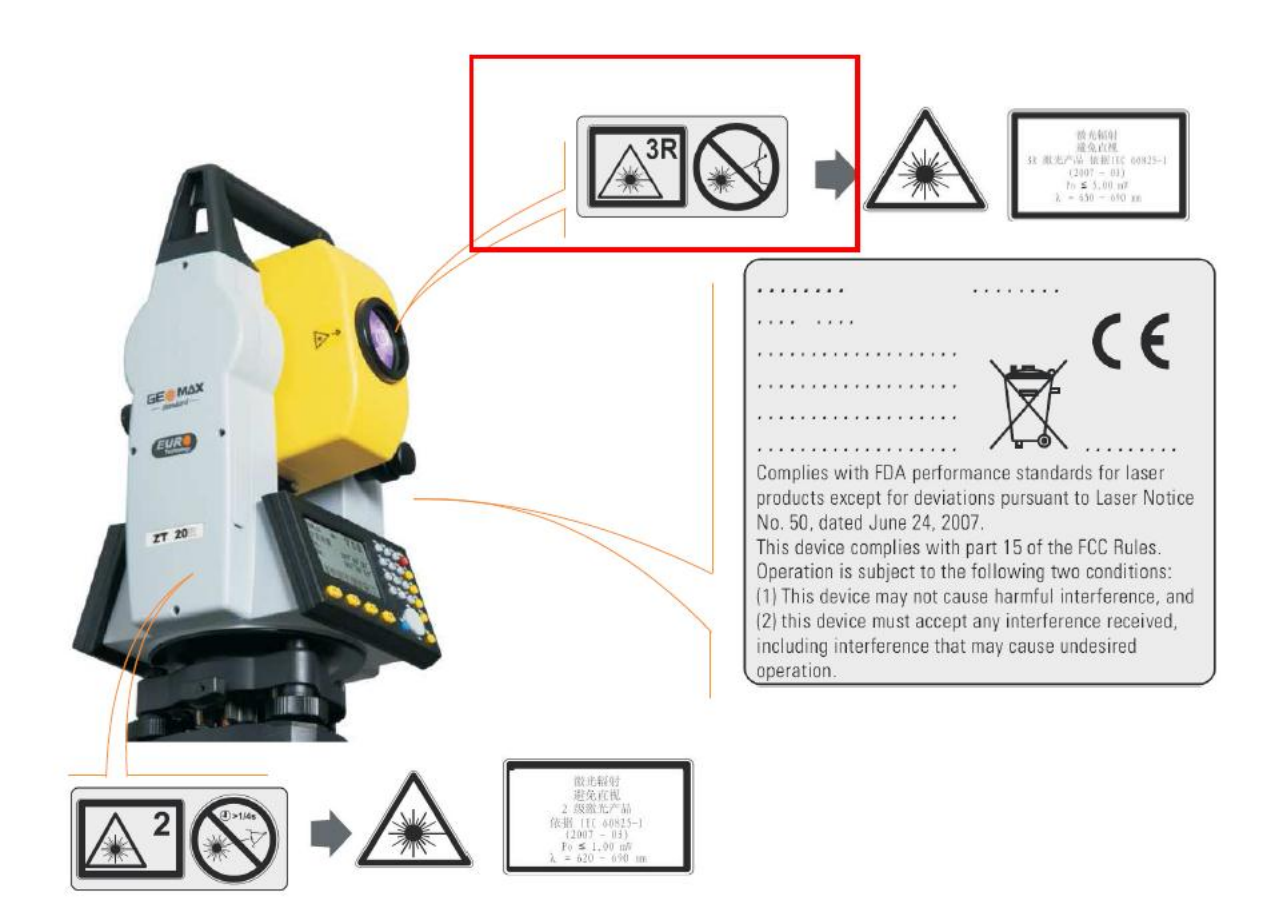

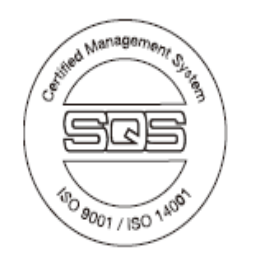

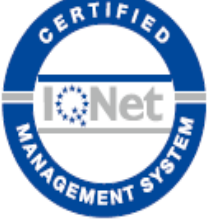

780085-1.0.0en Original text © 2010 GeoMax AG, Widnau, Switzerland

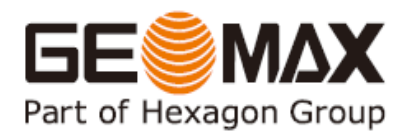

**GeoMax AG** www.geomax-positioning.com info@geomax-positioning.com

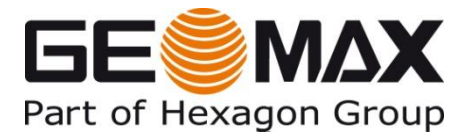

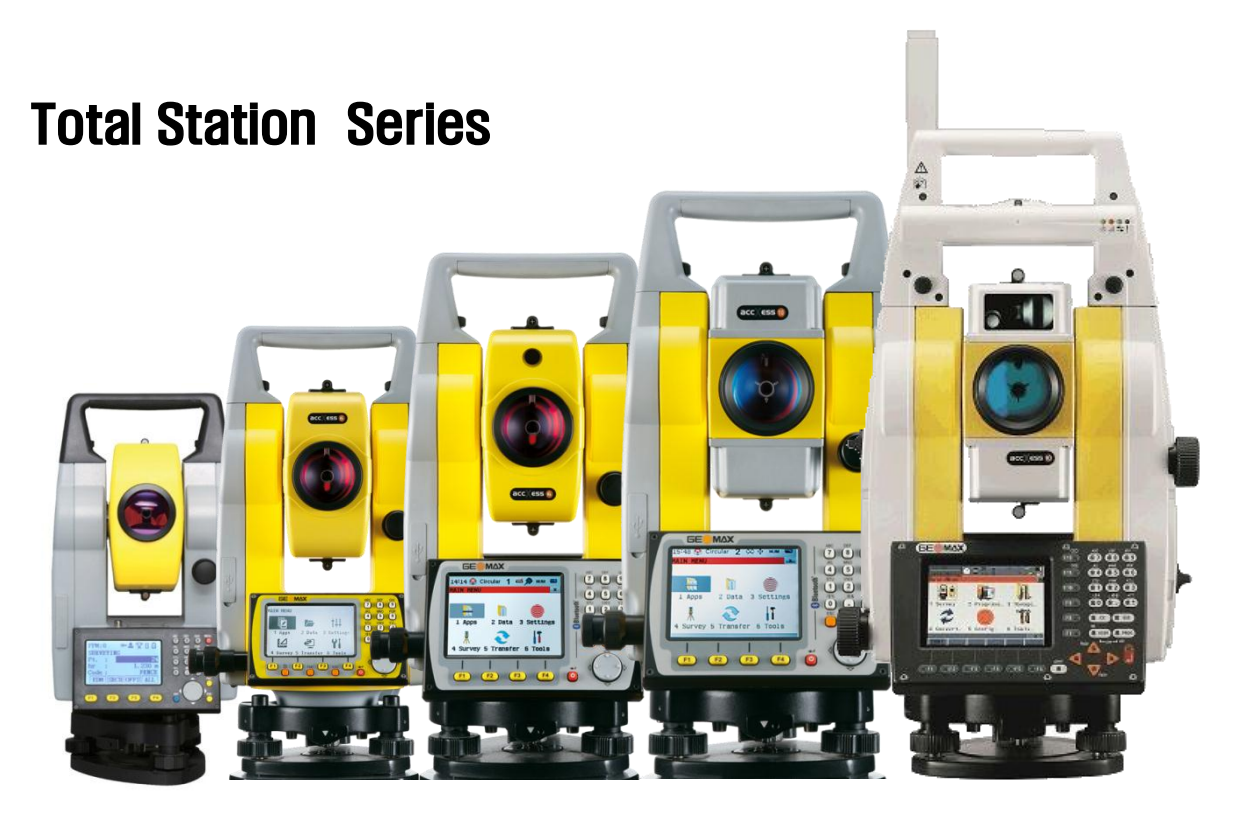

ZT20 ZOOM20 Pro ZOOM30 Pro ZOOM35 Pro ZOOM 80

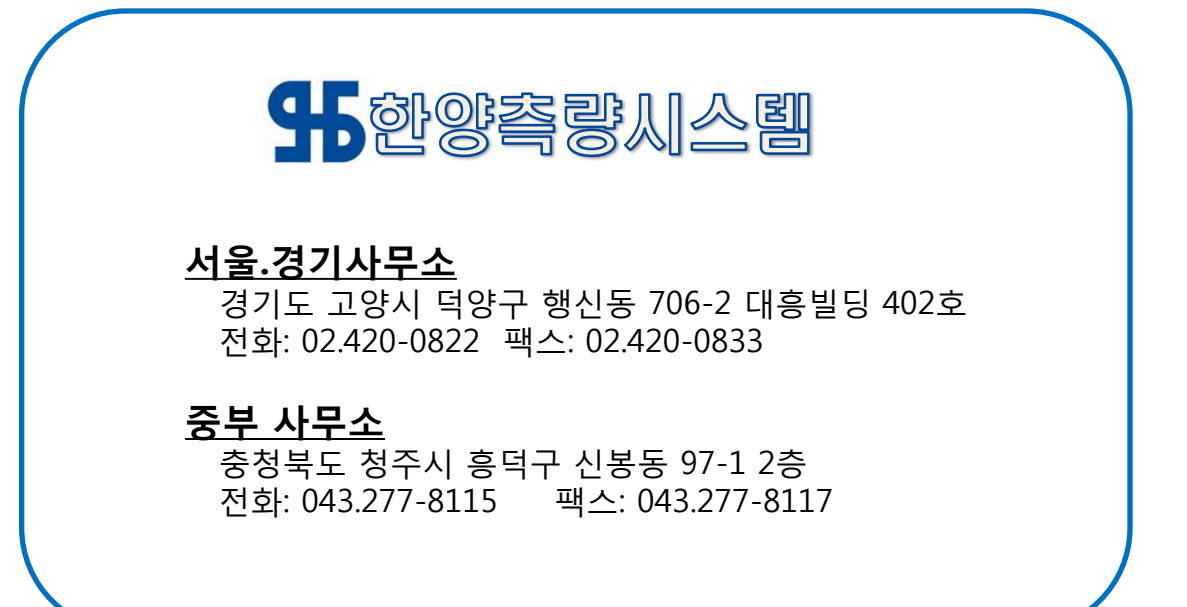